# **Miami-Dade County**

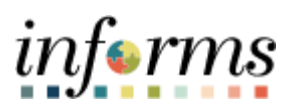

# **End-User Training Guide**

**Course Code: DPR 321 Course: Departmental HR Recruitment**

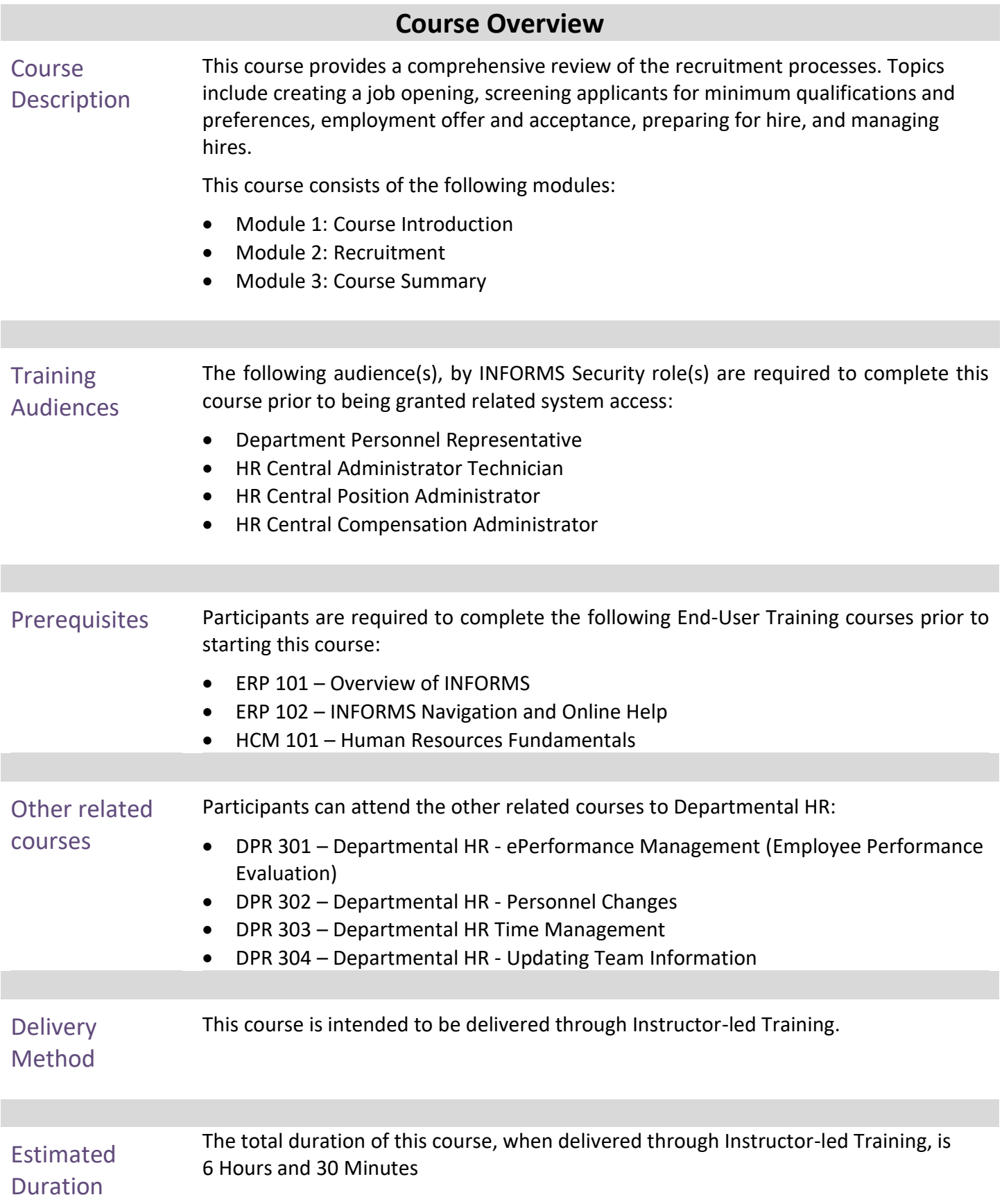

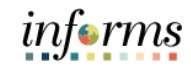

**Page** 

# **Table of Contents**

# Content

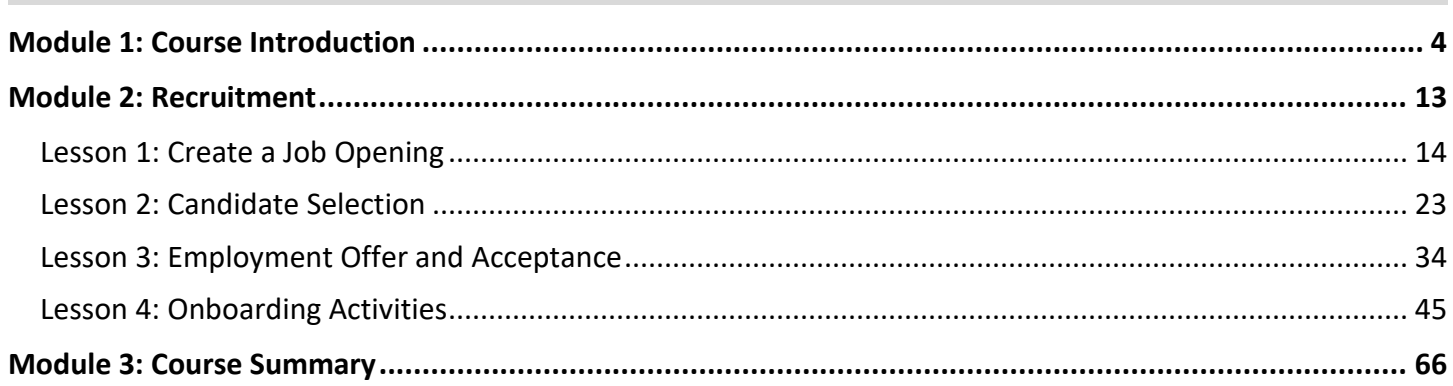

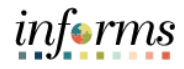

Topics This module covers the following topics:

- <span id="page-3-0"></span>• Course Administration and Logistics
- Learning Objectives
- Roles and Responsibilities
- Navigation
- Purpose and Benefits of the Business Process
- The End-to-End Business Process
- Introduction to Demonstrations and Exercises

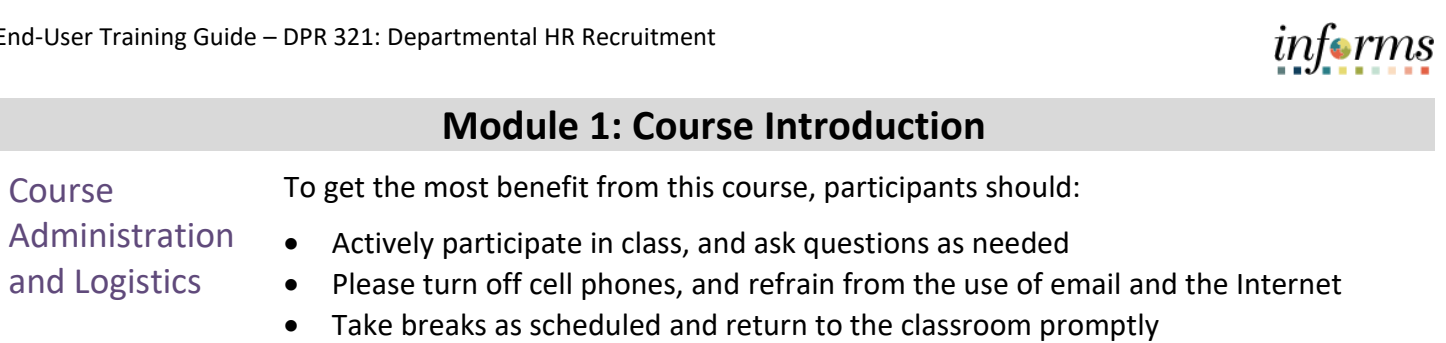

Course Learning At the conclusion of this course, participants will be able to:

- Objectives
- Create a Job Opening
- Screen Applicants for Minimum Qualifications and Preferences and Apply Points
- Employment Offer
- Prepare for Hire
- Manage Hire
- Transfer an Employee (Lateral)
- Verify the Employee Transfer

**Training** Audience: The following roles are associated with this course and will play a part in conducting the related business processes for the County:

- Roles and Responsibilities
- **Department Personnel Representative:** The Department Personnel Representative is responsible for reviewing and approving Employee Self-Service and Manager Self Service transactions.
- **HR Central Position Administrator**: The HR Central Position Administrator is responsible for creating, reviewing, editing and approving position edits and reporting.
- **HR Central Administrator Technician**: The HR Central Administrator Technician is responsible for Job Data changes. The HR Central Administrator Technician can review and audit Manage Hire transactions.
- **HR Central Compensation Administrator**: The HR Central Compensation Administrator is responsible for Job Code tables, Salary Plan Table, Non-Person Profile, Recruitment Questions-sets and Review/Approve job openings and new position requests within their approval path.

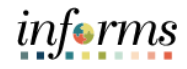

Below are the steps to navigate to the Recruiting module, which will be used for<br>
Navigation<br>
navigation in the rest of this seure: navigation in the rest of this course:

1. Human Resource (HCM)

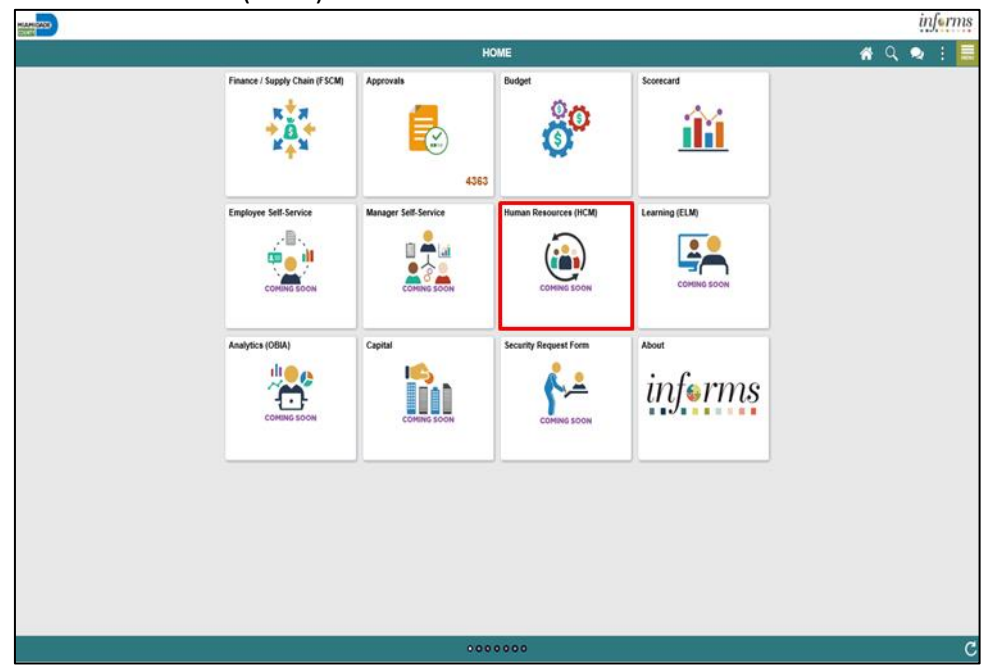

2. Recruiting

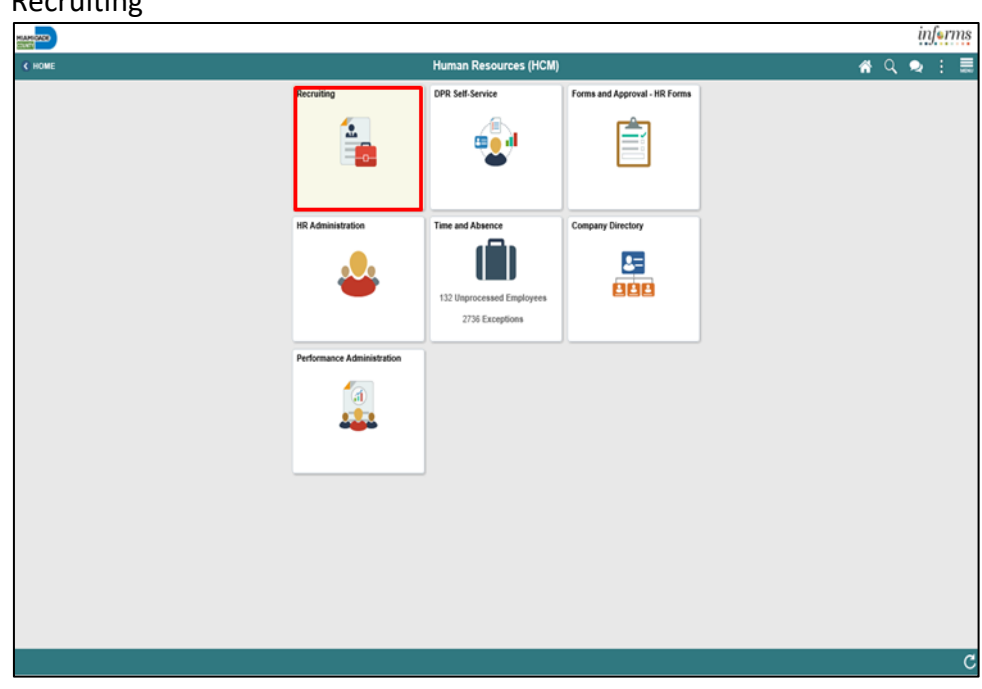

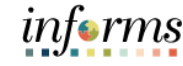

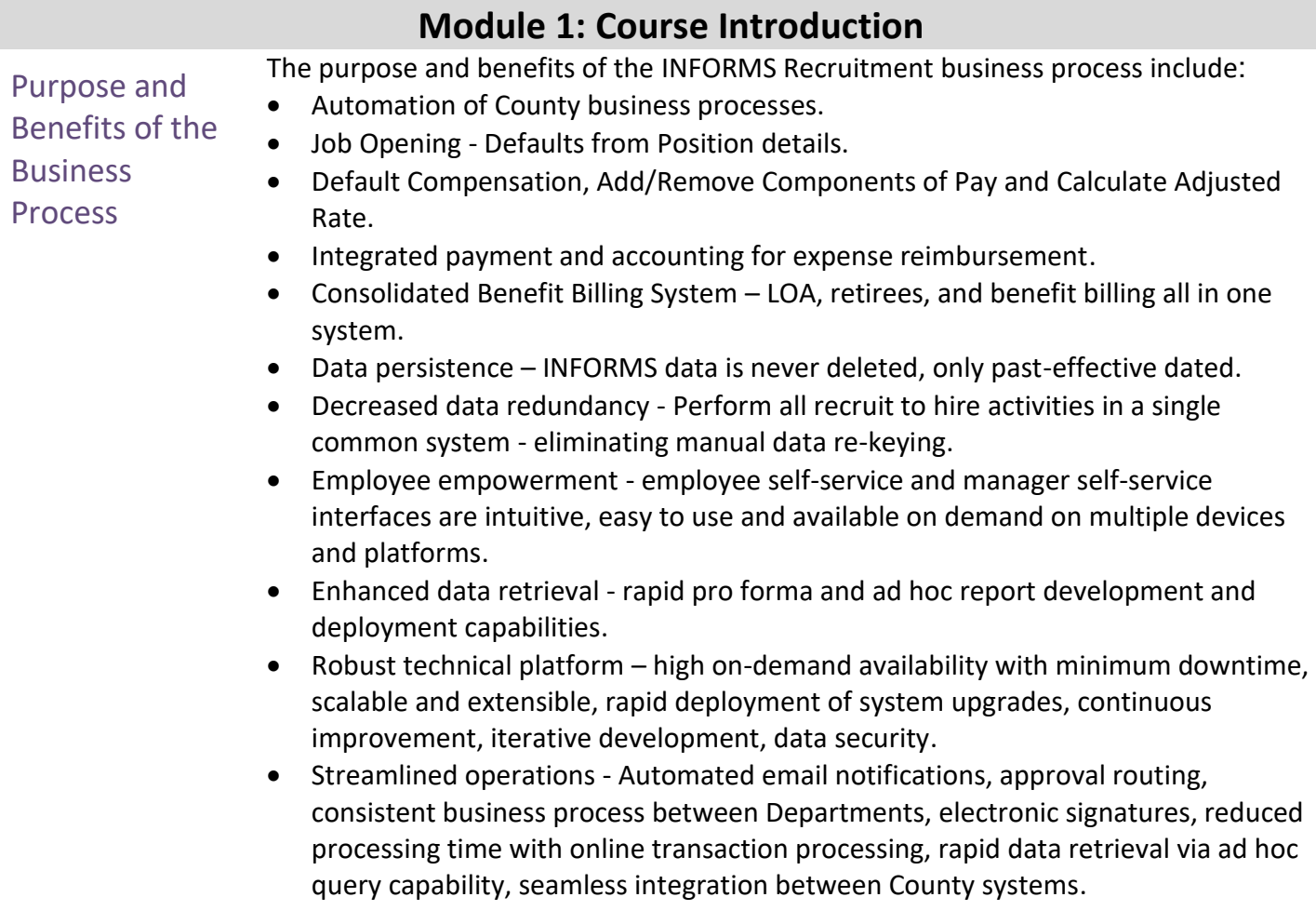

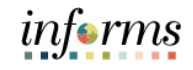

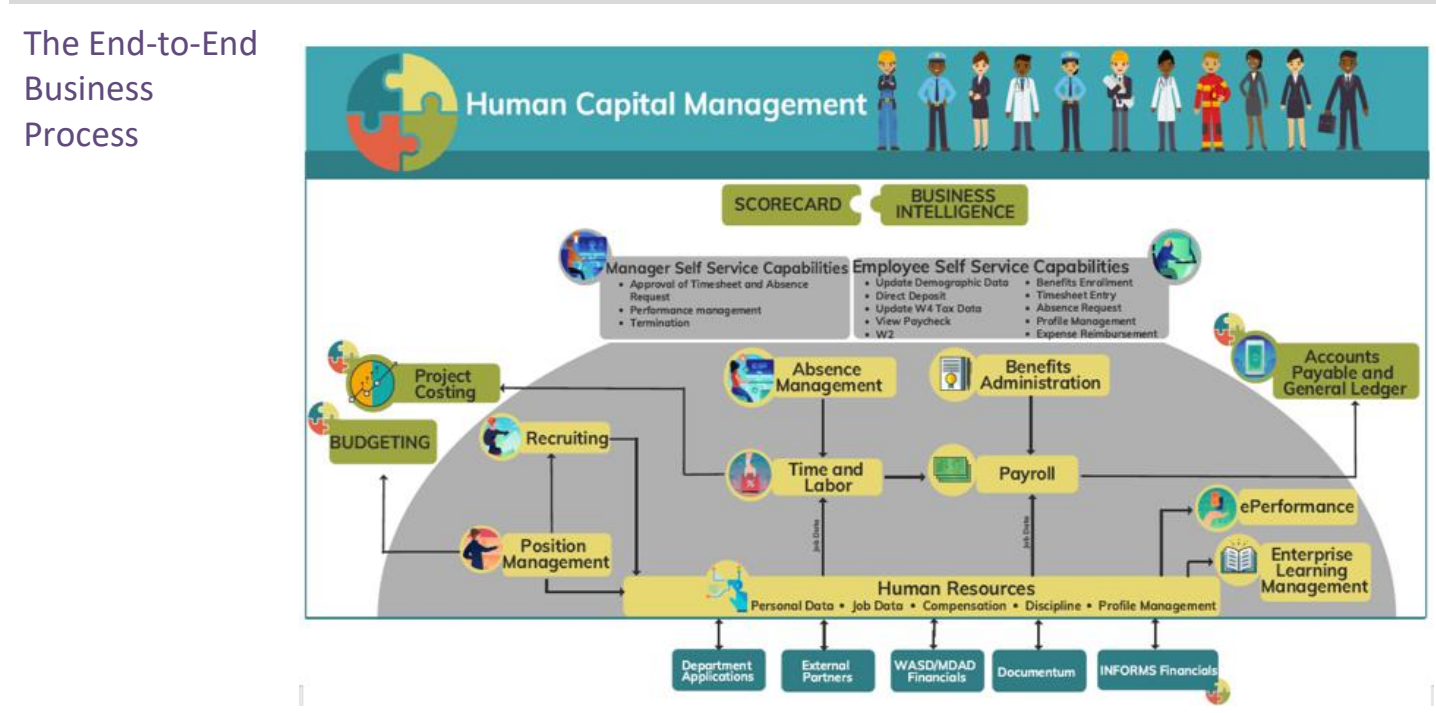

Introduction to **Demonstrations** and Exercises Users will take part in three types of hands-on learning throughout this course: Instructor Demonstrations, Training Activities, and Training Exercises. The definitions and descriptions of each are below.

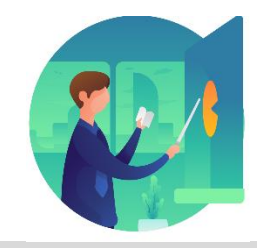

Instructor Demo Instructor demonstration activities involve a walk-through of tasks and processes in INFORMS. Instructors will demonstrate how to perform these activities while users follow along.

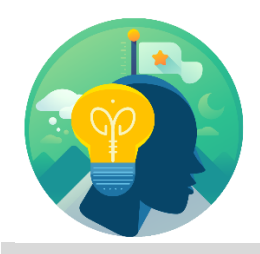

Training Activities Users will perform tasks and processes in the INFORMS training environment by using the Training Activity and Data Sheet provided, and by using this training guide as a reference.

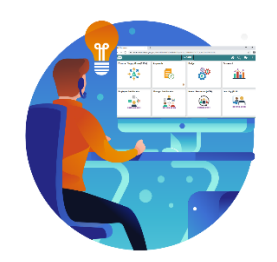

Training Exercises The instructor will ask questions related to the lecture content and training activities, which are used to check users' knowledge and understanding of course content.

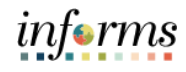

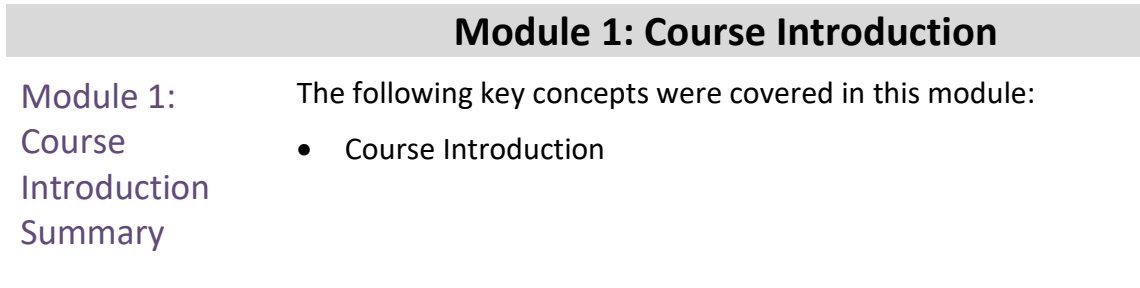

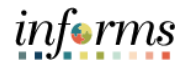

# <span id="page-12-0"></span>**Module 2: Recruitment**

Module 2: This module includes the following lessons:

# Recruitment

- Create a Job Opening
- Candidate Selection
- Employment Offer and Acceptance
- Onboarding Activities
- Reports and Queries

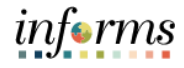

# <span id="page-13-0"></span>**Lesson 1: Create a Job Opening**

Lesson 1: At the conclusion of this lesson, the user will be able to:

- Overview
- Create a Job Opening

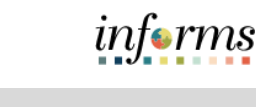

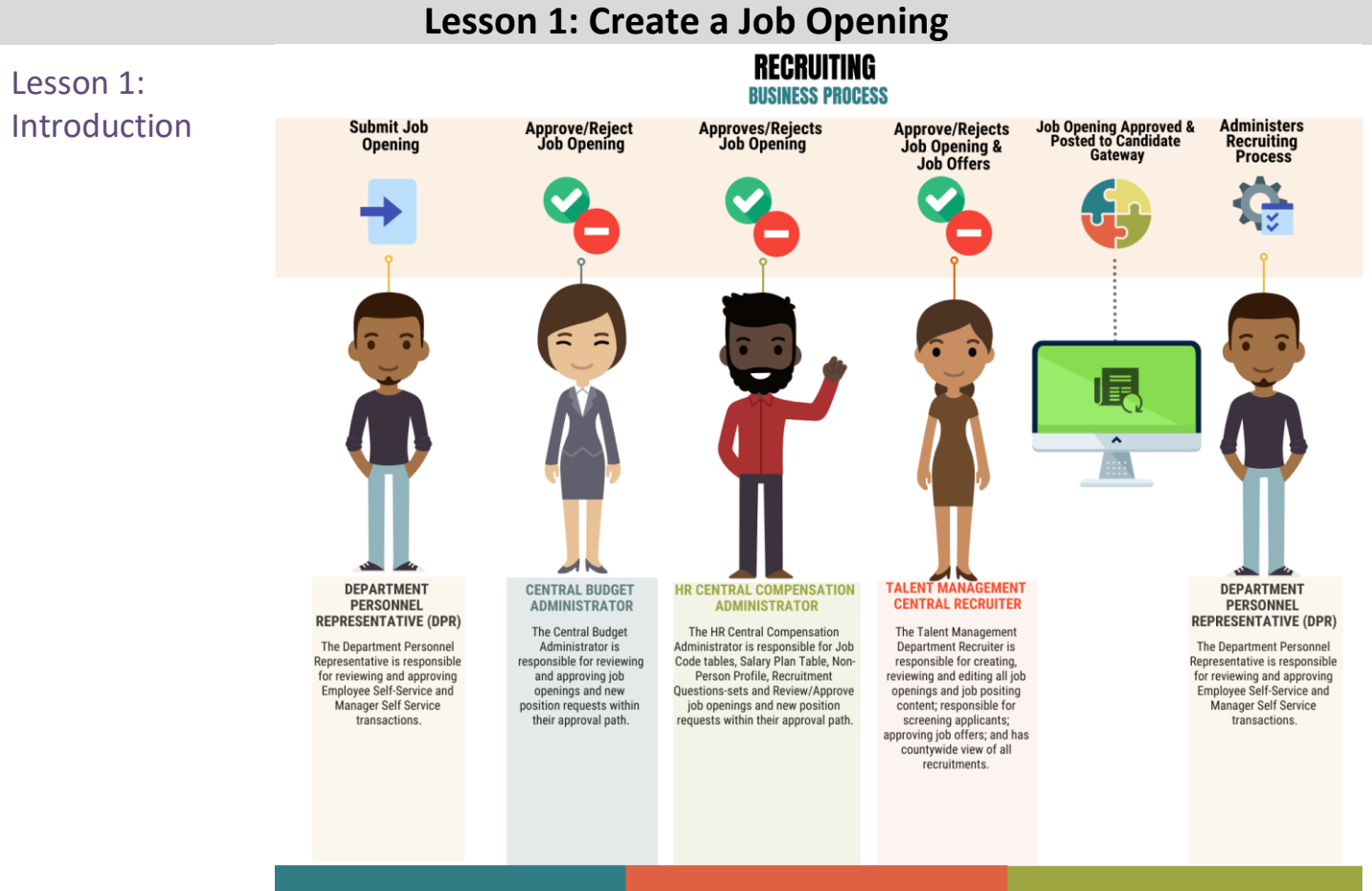

In the Recruitment business process, job openings are created, approved, and posted for advertisement. This lesson will review opening a job and selecting a posting location and duration.

Job openings are created from positions. The position details are automatically populated for job openings. A new position does not need to be created each time there is a new job opening. Departments can work with Central HR for enhanced applicant screening.

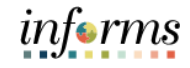

# **Lesson 1: Create a Job Opening**

Key Terms The following key terms are used in this module:

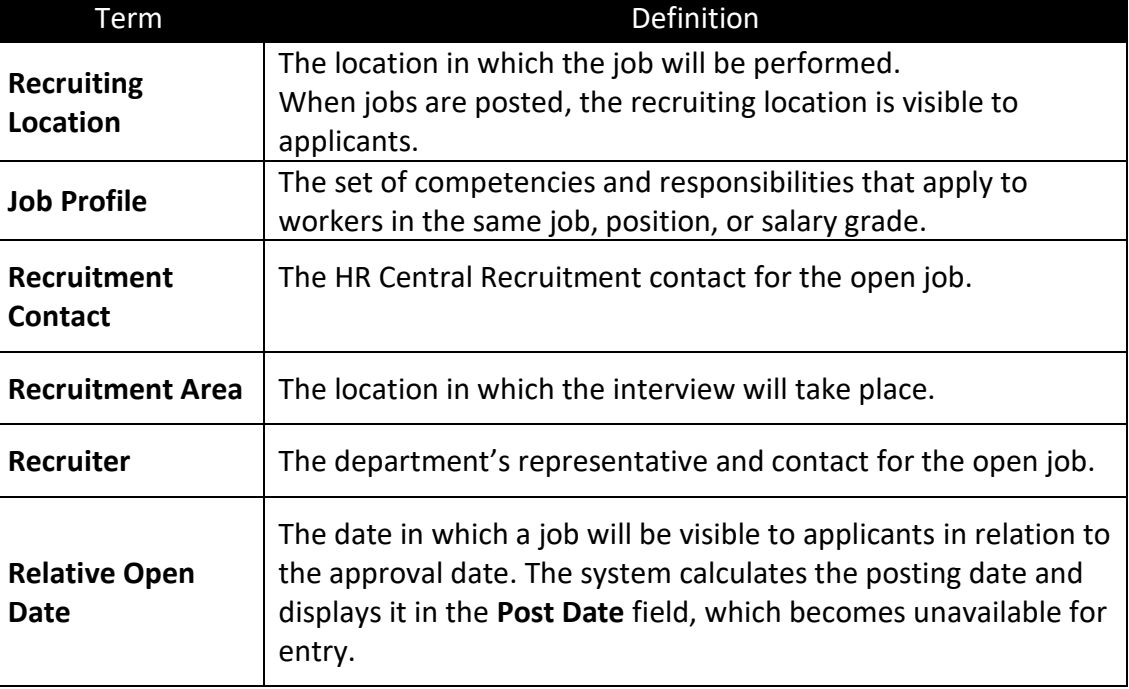

### **Lesson 1: Create a Job Opening**

Lecture 1: Create a Job **Opening** This lesson will review how to create a job opening. Departments can attach the question sets specific to the job opening in the advertisement with compensation approval and work with Central HR for enhanced screening.

> **Note**: To view all job openings navigate to **Human Resources (HCM) > Recruiting > Recruiting Activities**

Navigate to **Human Resources (HCM) > Recruiting > Recruiting Activities**

- 1. Select the **Create** pane.
- 2. Select the **Create Job Opening** pane.
- 3. Input or search for the **Job Code**.
- 4. Input or search for the **Recruiting Location** number.
- 5. Select the **Continue** button.

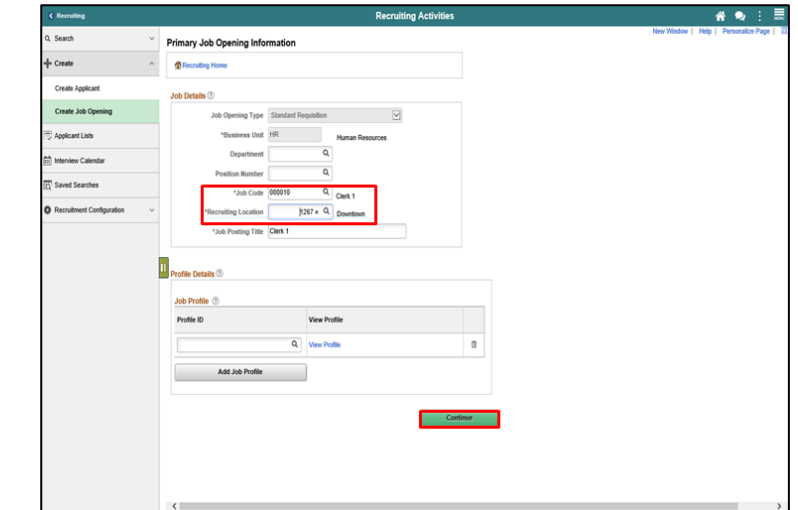

6. Input or search for the **Position Number.**

Adding the **Recruiter** and **Hiring Manger** details allows the user to have a complete view of the hiring process. This also allows for detailed reporting, transparency, and tracking.

- 7. Select the **Add Recruiter** button.
- 8. Input or search for the **Name** details.
- 9. Select the **Add Hiring Manager** button.
- 10. Input or search for the **Name** details.
- 11. Select the **Add Job Posting** button.

Lecture 1: Create a Job

Opening

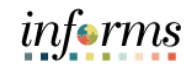

### **Lesson 1: Create a Job Opening**

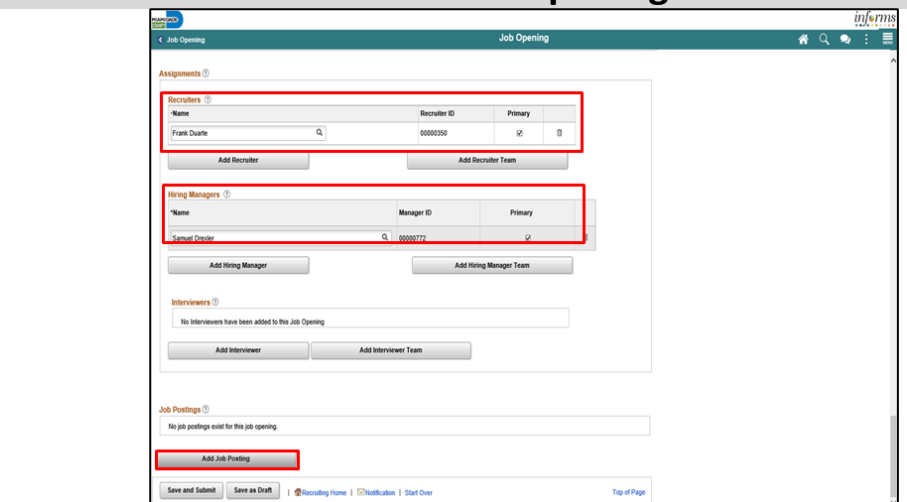

- 12. Select the applicable **Destination** from the list.
- 13. Select the applicable **Posting Type** from the list.
- 14. Input the posting duration details.
	- a. Select the **Relative Open Date** from the list, if applicable.
	- b. Input the **Post Date**, if applicable.
	- c. Input the **Remove Date**, if applicable.
	- d. Input the **Posting Duration,** if applicable.

When utilizing a **Relative Open Date**, the **Posting Duration** need to be input OR the **Remove Date** needs to be input.

When not utilizing the **Relative Open Date** field, the **Post Date** needs to be input. When the **Post Date** is input, the **Remove Date** OR the **Posting Duration** needs to be added.

The **Posting Duration** assists in calculating the **Remove Date** based on the **Post Date**.

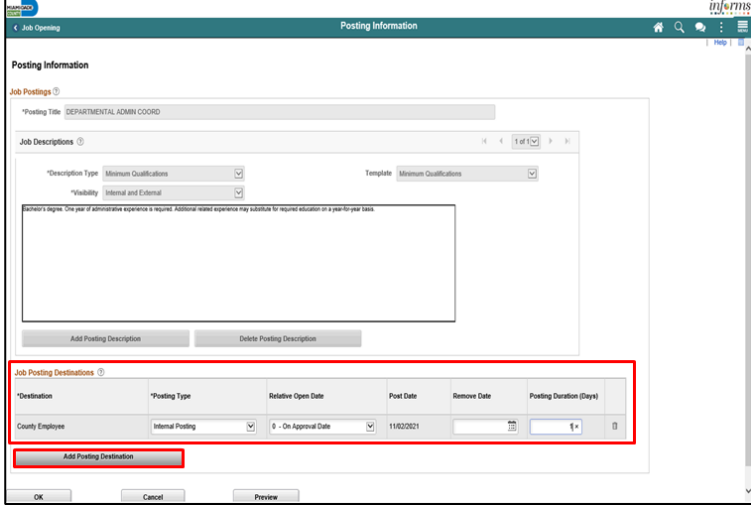

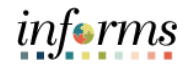

# **Lesson 1: Create a Job Opening**

Lecture 1: **Note**: If posting in more than one location, repeat steps 11-16.

Create a Job 15. Select the **OK** button.

Opening 16. Select the **Save and Submit** button.

**Note**: Select the **Approvals** tab to review pending approvals.

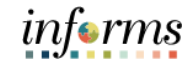

# **Lesson 1: Training Activity 1** Demonstration The Instructor will now demonstrate how to execute the business process through the INFORMS training environment. Scenario DPR will be creating a job opening for recruitment purposes. Instructions This activity is will be performed individually; the user must complete it on the user classroom workstation using the INFORMS training environment. The Instructor will tell the user how to log into INFORMS. The user will determine how to perform the activity by following the data sheet, and by using the training materials as reference tools. There are Instructors in the room to assist if the user have questions.

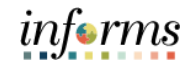

# **Lesson 1: Training Exercise**

Debrief 1. Does every job opening require the creation of a new position?

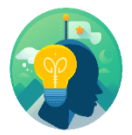

2. Does a job opening require a position?

• Create a Job Opening

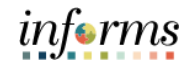

# **Lesson 1: Create a Job Opening**

Having completed the Create a Job Opening lesson, users should be able to:

Lesson **Summary** 

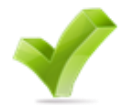

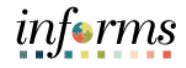

# <span id="page-22-0"></span>**Lesson 2: Candidate Selection**

Lesson 2: At the conclusion of this lesson, the user will be able to:

Overview

• Screen Applicants for Minimum Qualifications and Preferences then Apply Results

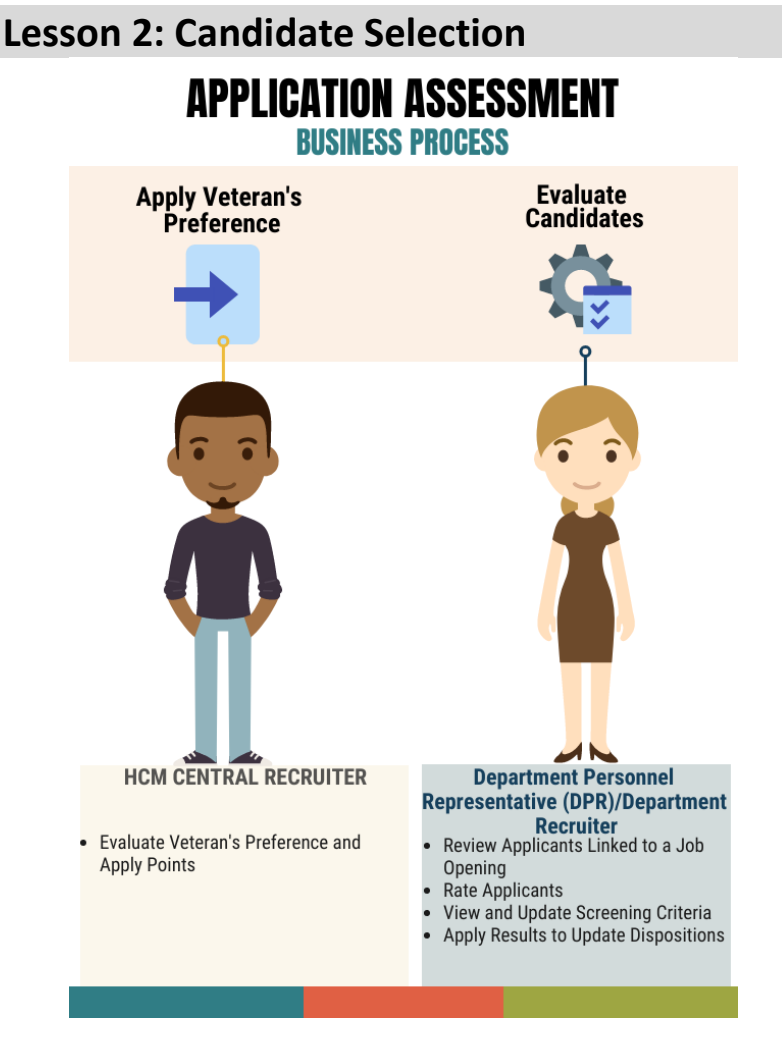

Lesson 2: Introduction

> Once the job opening has closed the HCM Central Recruiter will review applicants and apply Veteran's Preference points to applicants that are claiming preference. The applicants must submit Veteran's Preference documentation before Central Recruiter can award points. This preference will be visible to the department recruiter when reviewing applicants.

The department recruiter will start the screening process to develop an eligible candidate pool for interview consideration. Once the minimum qualifications screening process has been completed, results will be applied in the system.

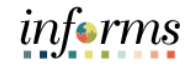

# **Lesson 2: Candidate Selection**

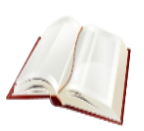

Key Terms The following key terms are used in this module:

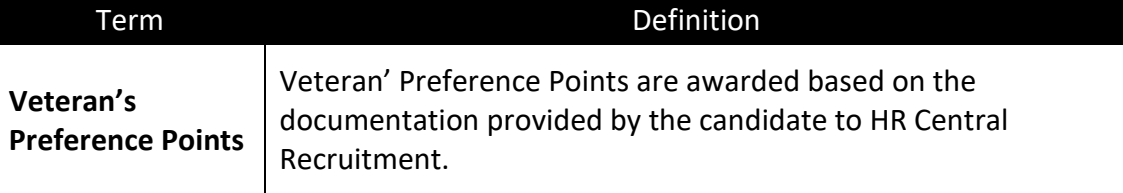

Screen

Applicants for

Qualifications and Preferences

Minimum

then Apply

Results

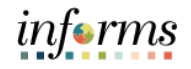

### **Lesson 2: Candidate Selection**

Lecture 1: **Note**: To view all job openings navigate to **Human Resources (HCM) > Recruiting > Recruiting Activities**

Navigate to **Human Resources (HCM) > Recruiting > My Job Openings**

1. Select the **View Job Opening** button.

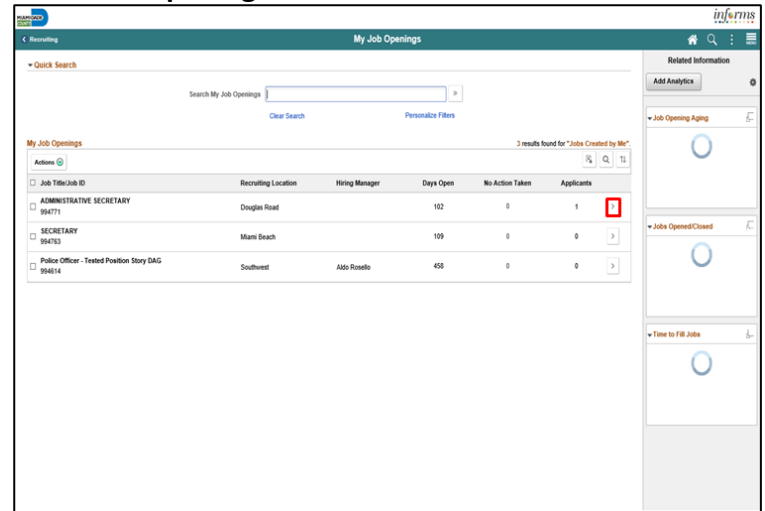

2. Select the **Applicant Screening** tab.

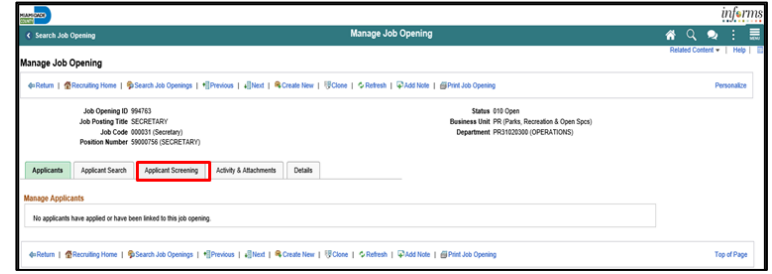

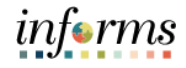

#### **Lesson 2: Candidate Selection** 3. Select the **Run** list. Lecture 1: 4. Select the **Minimum Qualifications** list item. Screen 5. Select the **Go** button. Applicants for  $\inf$ <sub> $\cdot$ </sub> **400.** Minimum age Job Opening **Qualifications** Status 010 Open<br>less Unit PR (Parks, Recreation & Open Spo and Preferences Activity & Attachments Details then Apply Results SECRETARY<br>123 - Secretary **Last Run Date** Results App Submitted By Top of Page 7. Select the **Process Monitor** link.  $\bullet$ Activity & Attachments Details  $G_0$ SECRETARY<br>123 - Secretary en Level Name

**Note**: A new window will open. Select the Refresh button until Run Status = Success and Distribution Status = Posted.

#### 27

Top of Page

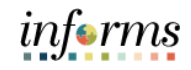

#### **Lesson 2: Candidate Selection Lesson 2: Candidate Selection** 8. Select the **Screening Results** link. Lecture 1: and<mark>ers</mark><br>Album  $inf<sub>er</sub>$ Screen nage Job Opening Applicants for opening to<br>Posting Title<br>Job Code 0 Open<br>R (Parks, Recreation & Open Spcs)<br>annonnon (Paraks, RFC, & OPEN spaces) Minimum vents Details **Qualifications**  $Go$ and Preferences Inh Opening / Inha PARK SERVICE AIDE<br>F11 - Park Service Aid pening ID 994734<br>Job Code 007202 then Apply **Screen Level Name** Last Run Date Results one | @ Search Job Openings | 해Previous | 네Next | @ Create New | 해PCtone | 국 Add Note | All Print Job Opening Top of Page 9. Select the **Score** percentage link. **CONST**  $inf_{\bullet}$ nage Job Opening 010 Open<br>PR (Parks, Recreation & Open Spcs)<br>PR00000000 (PARKS, REC & OPEN SPACES) ing Activity & Attachments Details  $\mathsf{Go}$ uniur C 1-1 of  $1\overline{\vee}$ Last Run Date Applicants Applicants **Applican** Job Code **Job Code Name** Unapplier Sut  $\mathsf{H} = \left\{ \begin{array}{ccc} 1.1 \, \mathsf{d} \, 1 \, \overline{\mathsf{w}} & \rightarrow & \mathsf{I} & \mathsf{V} \mathsf{d} \mathsf{w} \, \mathsf{A} \mathsf{I} \end{array} \right.$ m, a Screening Result Results Status Date Applicant Type Points **Applicant Name** Applicant ID Disposition Route Score  $Merepe$ 18. Select the **View Questionnaire Results** link.irch Job Openings 4 Q & : Applicants<br>no Detaile Applicant ID 60032 **Carl for Chan**  $\mathsf{Q}_i \hspace{.1cm} | \hspace{.1cm} \mathsf{Q}_i \hspace{.1cm} | \hspace{.1cm} \mathsf{Q}_i \hspace{.1cm} | \hspace{.1cm} \mathsf{Q}_i \hspace{.1cm} | \hspace{.1cm} \mathsf{Q}_i \hspace{.1cm} | \hspace{.1cm} \mathsf{Q}_i \hspace{.1cm} | \hspace{.1cm} \mathsf{Q}_i \hspace{.1cm} | \hspace{.1cm} \mathsf{Q}_i \hspace{.1cm} |$ PARK SERVICE AIDE<br>F11 - Park Service Aide 64734  $\mathsf{Q}_i \quad | \quad |i| \quad \in \quad \boxed{\mathtt{faff}(\underline{\mathsf{w}})} \quad \ni \quad |i| \quad \mid \text{ Vew } \mathsf{A}$

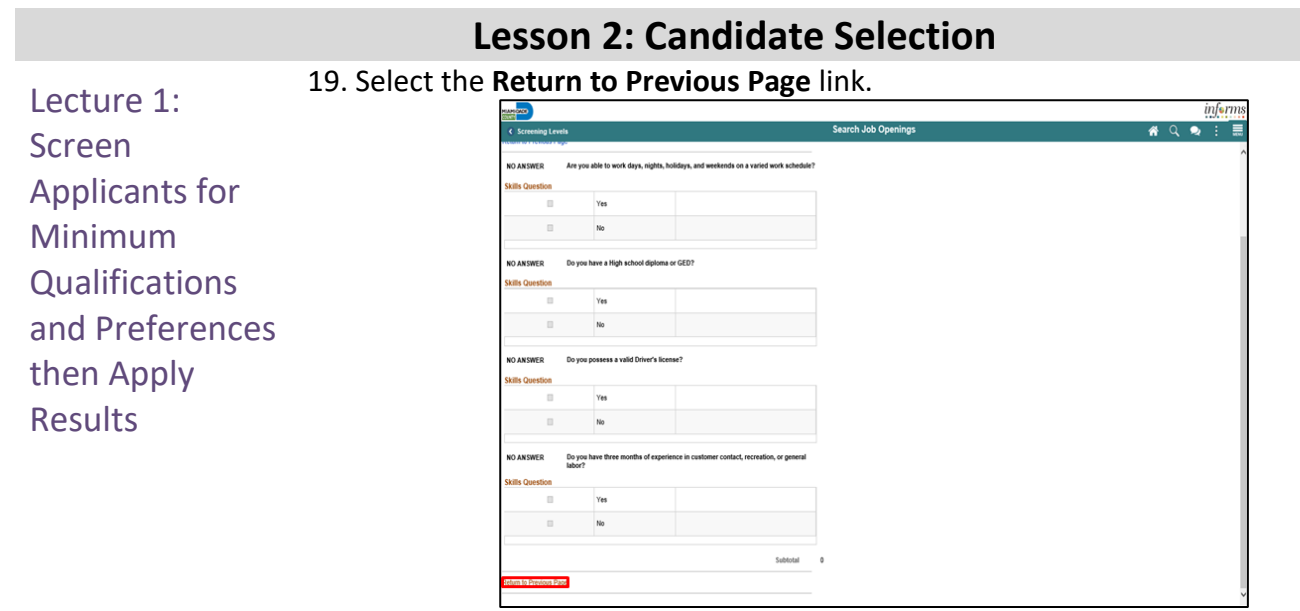

#### 20. Select the **Return to Previous Page** link.

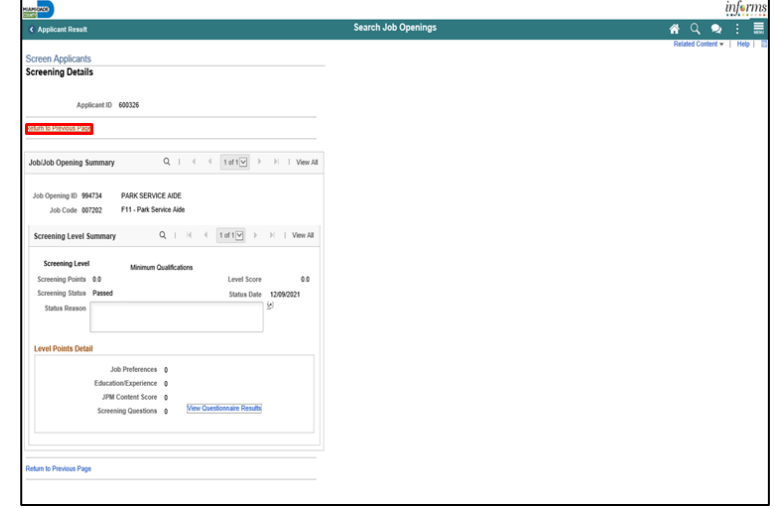

Applicants for

**Qualifications** and Preferences

Minimum

then Apply **Results** 

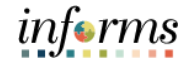

## **Lesson 2: Candidate Selection**

Lecture 1: Screen **Note**: Once results are applied to the candidate, they are permanent and cannot be undone.

#### 21. Select the **Apply Results** button.

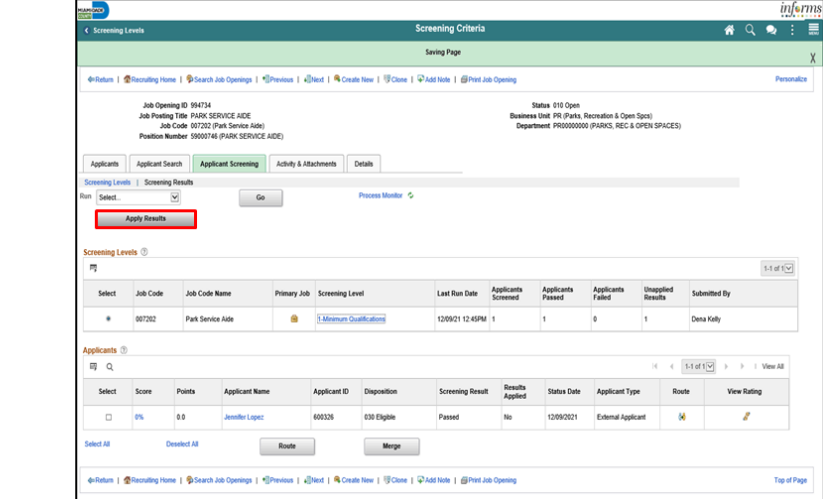

#### 22. Select the **OK** button.

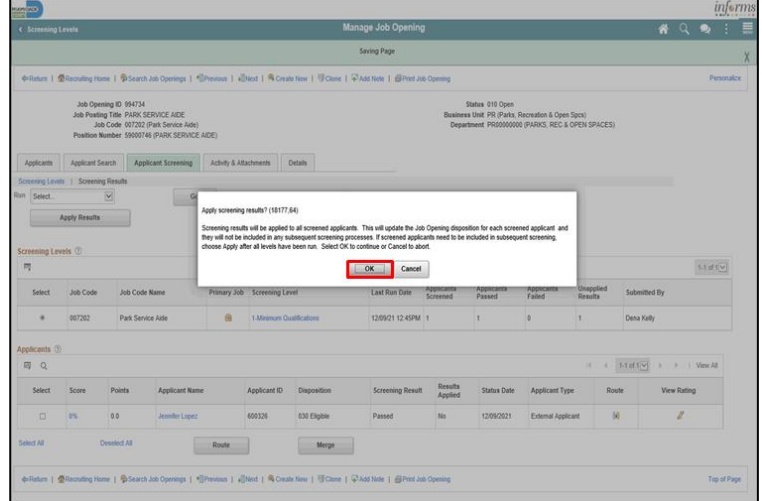

**COL** 

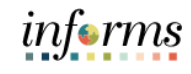

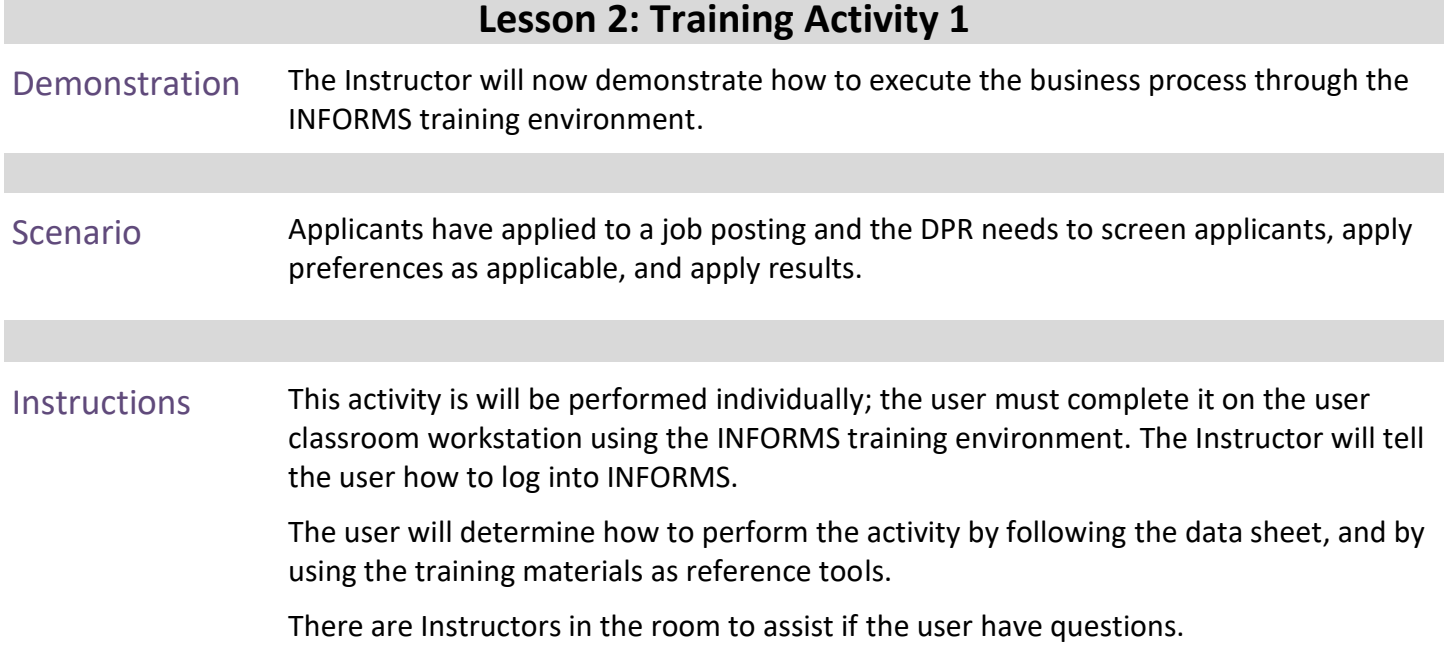

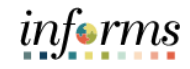

# **Lesson 2: Training Exercise**

Debrief 1. Are additional preferences always applicable to a job opening?

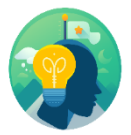

2. Who awards Veteran's Preference Points?

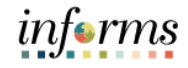

# **Lesson 2: Lesson Summary**

Lesson Summary Now that the user have completed the lesson, the user should be able to:

• Screen applicants for minimum qualifications and preferences then apply results

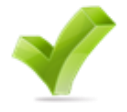

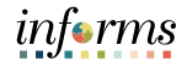

#### **Lesson 3: Employment Offer and Acceptance** Lesson 3: At the conclusion of this lesson, the user will be able to:

- Overview
- <span id="page-33-0"></span>• Create a job offer

Lesson 3: Introduction

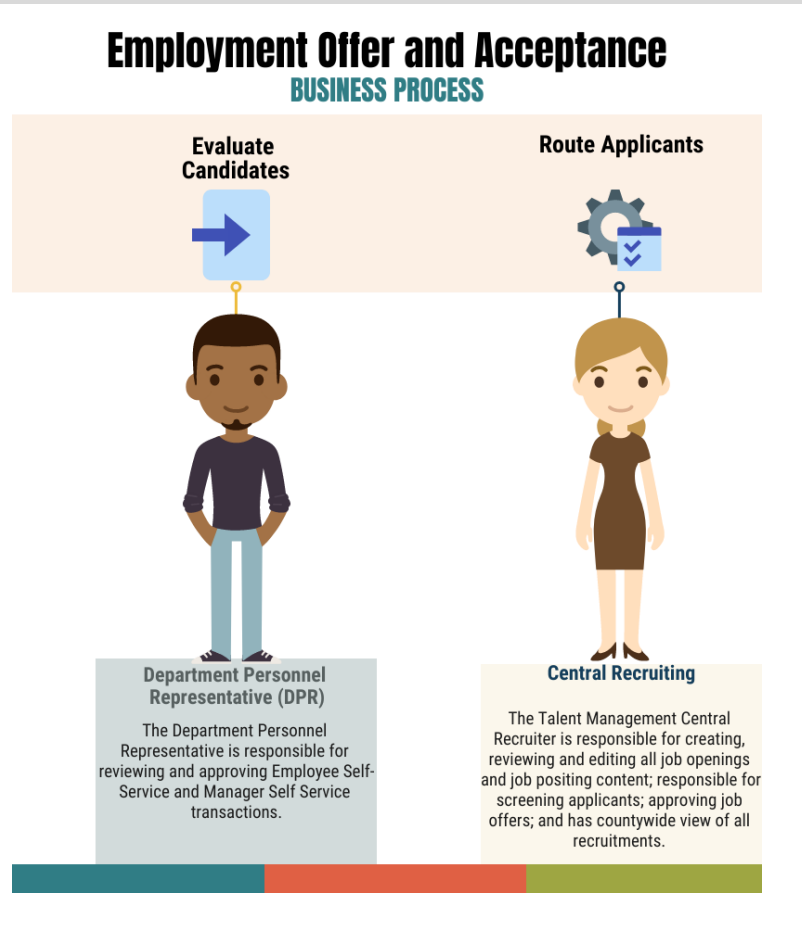

## **Lesson 3: Employment Offer and Acceptance**

This is where an employment record instance is created in INFORMS. The employment record is the central piece to the employee and serves as the foundation to other modules within the system including pay, leave, benefits, and retirement.

Applicant and job information is automatically transferred to the manage hire template to reduce manual entry.

# **Lesson 3: Employment Offer and Acceptance**

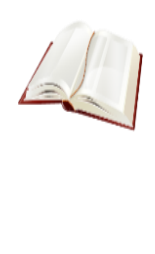

Key Terms The following key terms are used in this module:

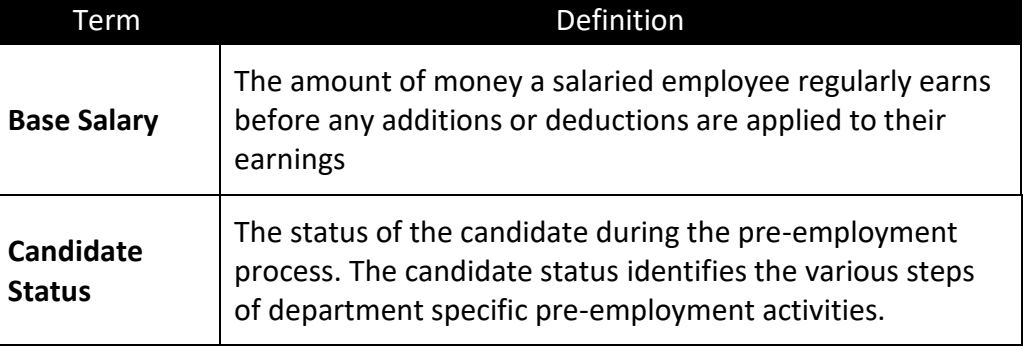

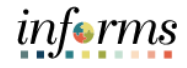

# **Lesson 3: Employment Offer and Acceptance**

This lesson will review creating a job offer.

Lecture 1: Employment **Offer Note**: To view all job openings navigate to **Human Resources (HCM) > Recruiting > Recruiting Activities** Navigate to **Human Resources (HCM) > Recruiting > My Job Openings**

1. Select the **View Job Opening** button.

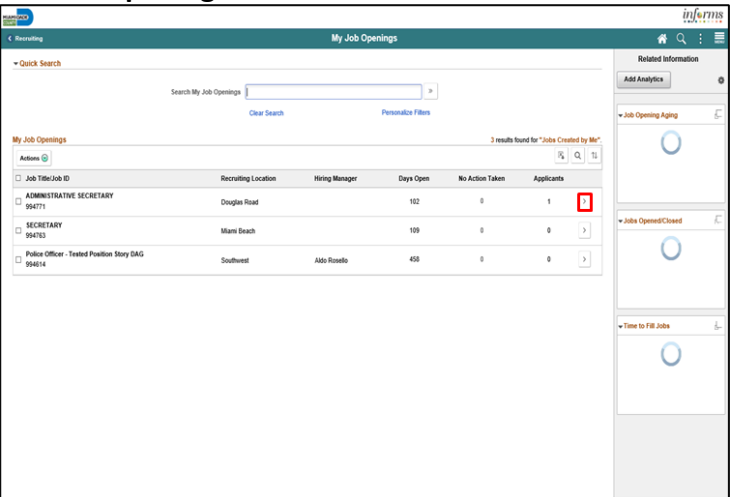

#### 2. Select the **Applicant's** name.

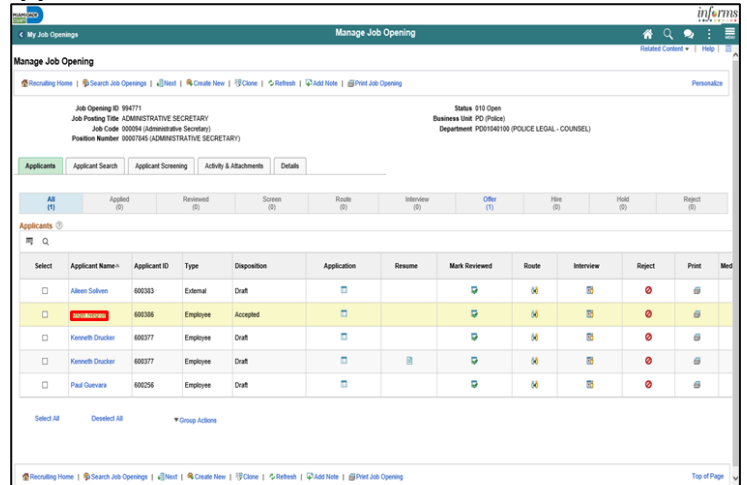

#### 1. Select the **Other Actions** link beside the applicable job,

|                                                                                             | Search Applicants                                                                                                    |                            |                           |                                                                                          | Manage Applicant |                      |       |                         |           |             |                       |
|---------------------------------------------------------------------------------------------|----------------------------------------------------------------------------------------------------|----------------------------|---------------------------|------------------------------------------------------------------------------------------|------------------|----------------------|-------|-------------------------|-----------|-------------|-----------------------|
|                                                                                             | Manage Applicant                                                                                                    |                            |                           |                                                                                          |                  |                      |       |                         |           |             | Help                  |
| Save                                                                                        | d=Return   @Recruiting Home   ASSearch Applicants   @Next   &Create Applicant   @Add Note   @Add Note   @Add Application   &Change Status   >> |                            |                           |                                                                                          |                  |                      |       |                         |           | Personalize |                       |
| Name Alfonso Salgado<br>Applicant ID 600319<br>Applicant Type Employee<br>Status 010 Active |                                                                                                    |                            |                           | <b>Preferred Contact</b><br>Phone<br>Email<br>Address 1st Avenue APT 001 Miami, FL 33132 |                  |                      |       |                         |           |             |                       |
| <b>Applicant Activity</b>                                                                   | <b>Notes</b>                                                                                                    | <b>Applicant Data</b>      | <b>Interested Parties</b> |                                                                                          |                  |                      |       |                         |           |             |                       |
|                                                                                             | Current Status   Interview Schedule/Evaluation   Expenses   History<br>Applicant Activity 1                                                    |                            |                           |                                                                                          |                  |                      |       |                         |           |             |                       |
| Select                                                                                      | <b>Job Opening</b>                                                                                                    | Job Opening ID Disposition |                           | Application                                                                              | Resume           | <b>Mark Reviewed</b> | Route | Interview               | Reject    | Print       |                       |
| $\Box$                                                                                      | HR SERVICES CLERK -<br><b>VETPOSE</b>                                                                                                    | 094640                     | 110 Reject                | ٥                                                                                        |                  | p                    | M)    | 8                       | ø         | s           | <b>YOBar Articos</b>  |
| $\Box$                                                                                      | Administrative Officer 3 -<br><b>Profile</b>                                                                                                   | 994635                     | 020 Applied               | ۰                                                                                        |                  | ø                    | M.    | $\overline{\mathbf{B}}$ | $\bullet$ | $\alpha$    | <b>VOther Actions</b> |
| $\Box$                                                                                      | No Job Opening Selected                                                                                                    |                            | 020 Applied               | o                                                                                        |                  | ø                    | w     | R.                      | ø         | é4          | <b>VOher Actions</b>  |
| $\Box$                                                                                      | No Job Opening Selected                                                                                                    |                            | 020 Applied               | ٥                                                                                        |                  | ø                    | 6b    | 85                      | ø         | $\alpha$    | <b>VOther Actions</b> |
| $\Box$                                                                                      | No Job Opening Selected                                                                                                    |                            | 020 Applied               | ٠                                                                                        |                  | ø                    | 6b    | 86                      | ø         | G           | <b>VOlter Actions</b> |
| $\Box$                                                                                      | No Job Opening Selected                                                                                                    |                            | 005 Draft                 | ۰                                                                                        |                  | ø                    | 6b    | 部                       | $\bullet$ | $\theta$    | <b>VOlter Actions</b> |
| $\Box$                                                                                      | No Job Opening Selected                                                                                                    |                            | 020 Applied               | ٠                                                                                        |                  | D                    | 66    | 76                      | ø         | s           | <b>YOher Articos</b>  |
| $\Box$                                                                                      | No Job Opening Selected                                                                                                    |                            | 020 Applied               | o                                                                                        |                  | Þ                    | 砖     | 8                       | ø         | $\theta$    | <b>VOlber Actions</b> |
| $\Box$                                                                                      | Administrative Officer 3 -<br>Profile                                                                                                    | 203020                     | 020 Applied               | ٥                                                                                        |                  | D                    | N,    | 86                      | ø         | 6           | 1207000122000         |
|                                                                                             |                                                                                                    |                            |                           |                                                                                          |                  |                      |       |                         |           |             | Applicant Actions >   |

**Lesson 3: Employment Offer and Acceptance**

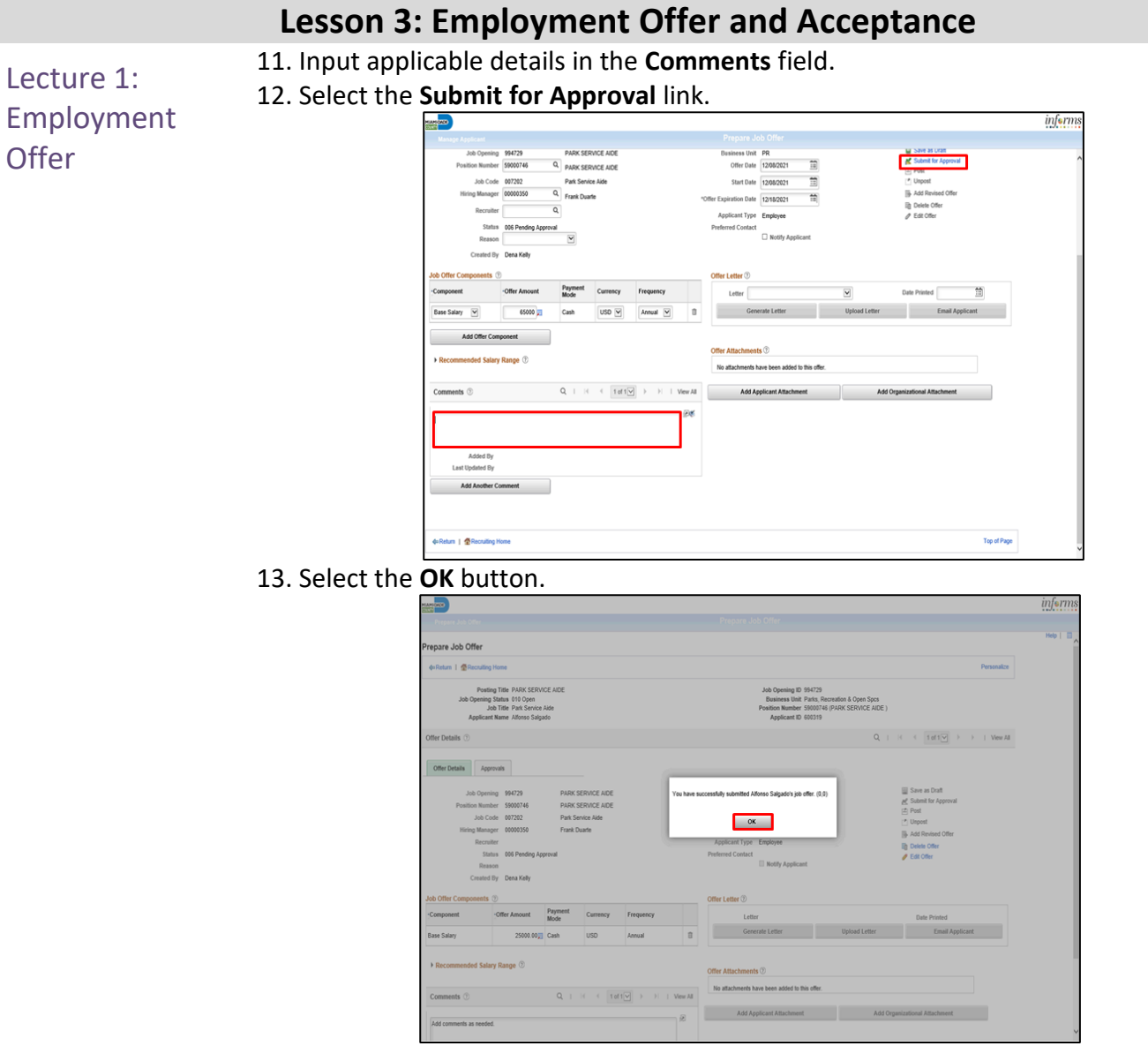

**Note**: All job offers must be approved by Central Recruitment.

## **Lesson 3: Employment Offer and Acceptance**

Lecture 2: Update **Candidate Status** 

Upon acceptance of the job offer, the candidate's status must be changed. Accurate candidate statuses allow for detailed reporting and tracking of the candidate. **Note**: To view all job openings navigate to **Human Resources (HCM) > Recruiting > Recruiting Activities** Navigate to **Human Resources (HCM) > Recruiting > My Job Openings**

1. Select the **View Job Opening** button.

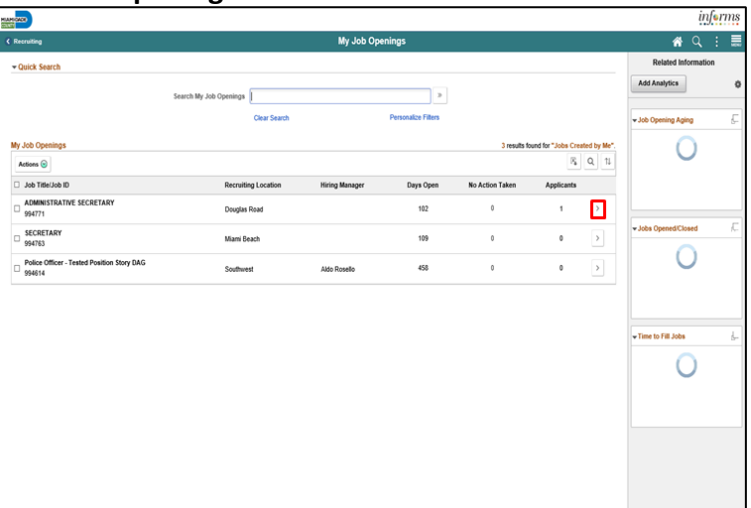

2. Select the **Other Actions** link for the applicable applicant.

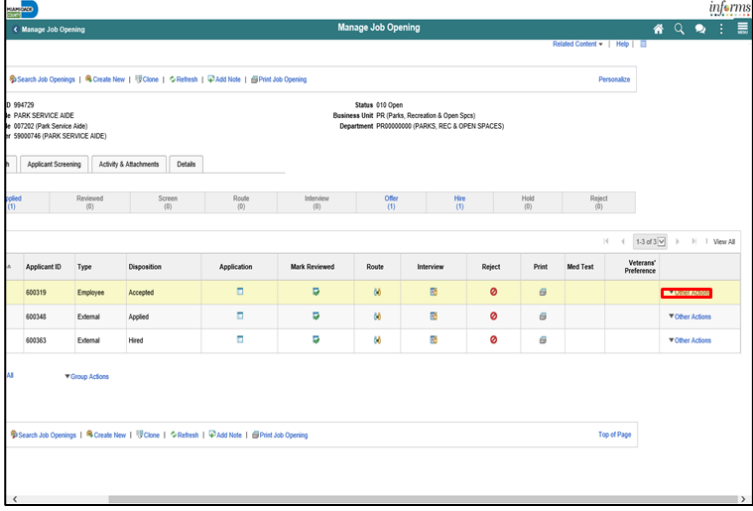

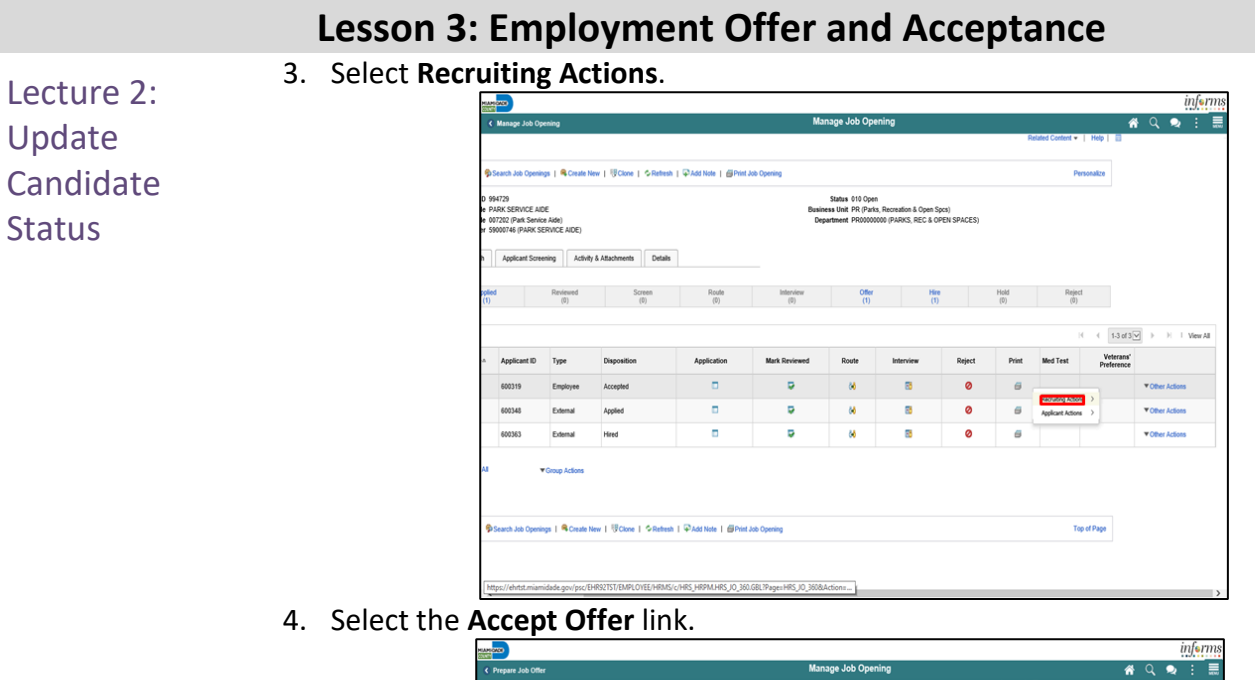

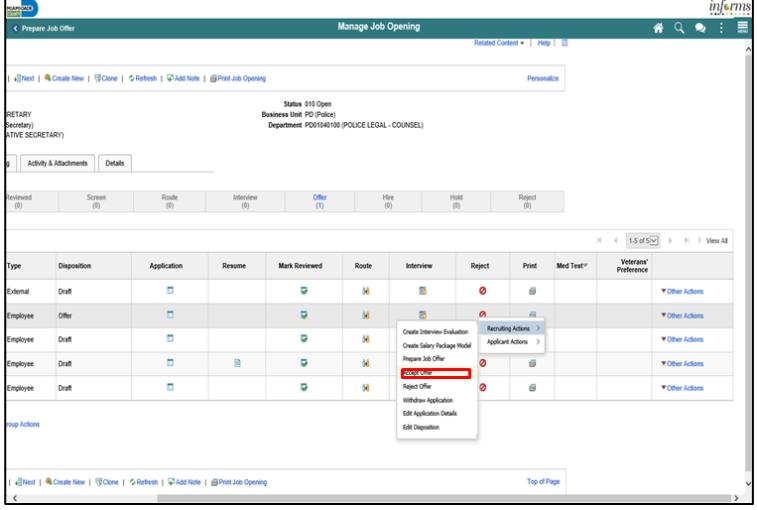

#### 5. Select the **Accept** button.

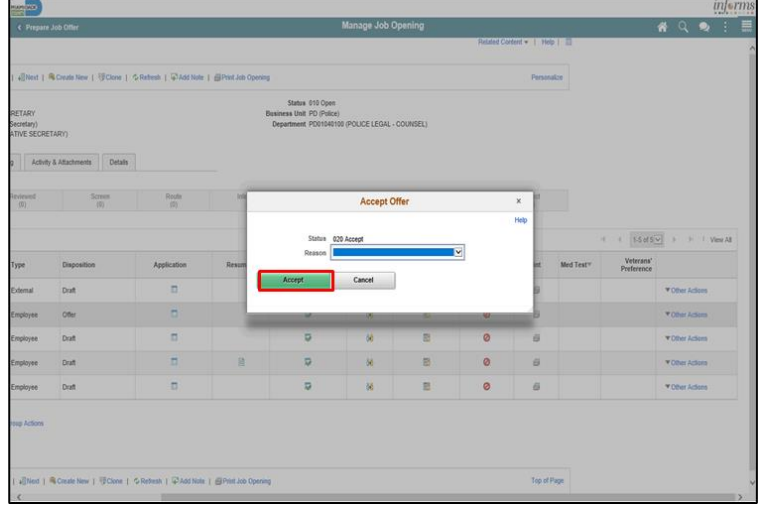

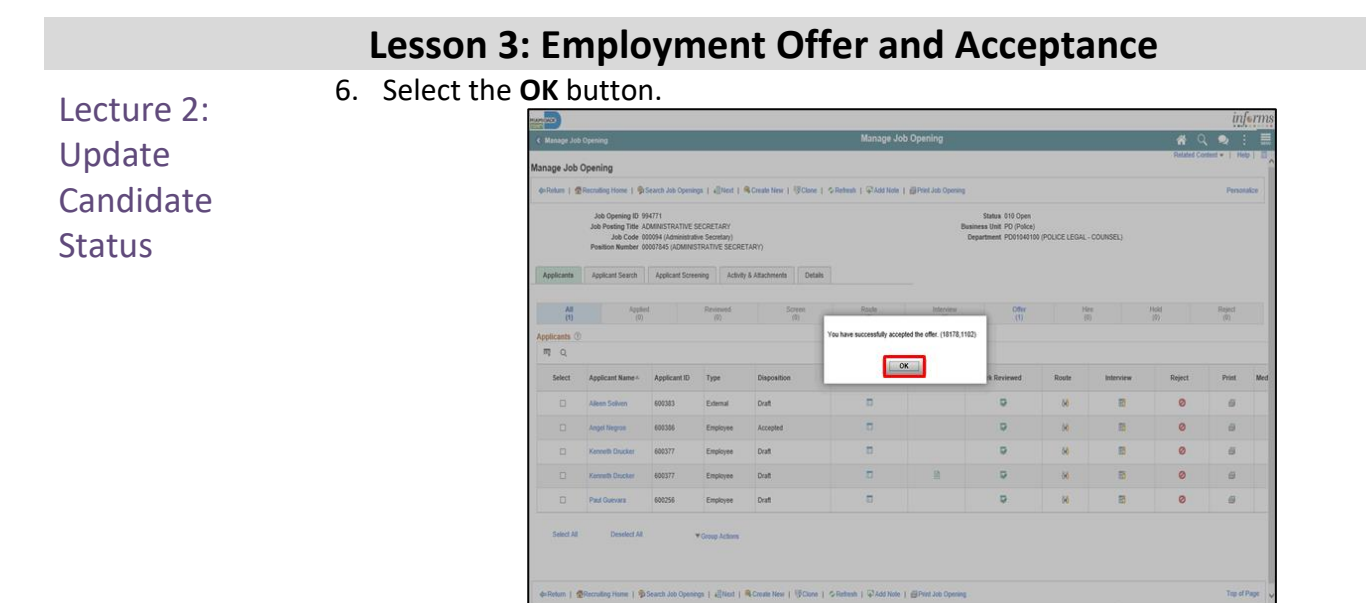

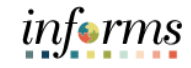

### **Lesson 3: Training Activity 1**

Demonstration The Instructor will now demonstrate how to execute the business process through the INFORMS training environment.

Scenario The DPR creates a job offer for a candidate.

Instructions This activity is will be performed individually; the user must complete it on the user classroom workstation using the INFORMS training environment. The Instructor will tell the user how to log into INFORMS.

> The user will determine how to perform the activity by following the data sheet, and by using the training materials as reference tools.

There are Instructors in the room to assist if the user have questions.

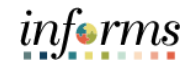

# **Lesson 3: Training Exercise**

Debrief 1. Must job offers be approved by Central Recruitment?

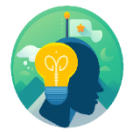

2. What frequency is the is used for the Base Salary?

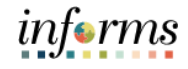

# **Lesson 3: Employment Offer and Acceptance**

Lesson Summary Now that the user have completed the lesson, the user should be able to:

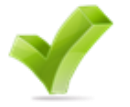

- Create an Employment Offer
- Update Candidate Status

Lesson 4:

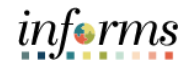

<span id="page-44-0"></span>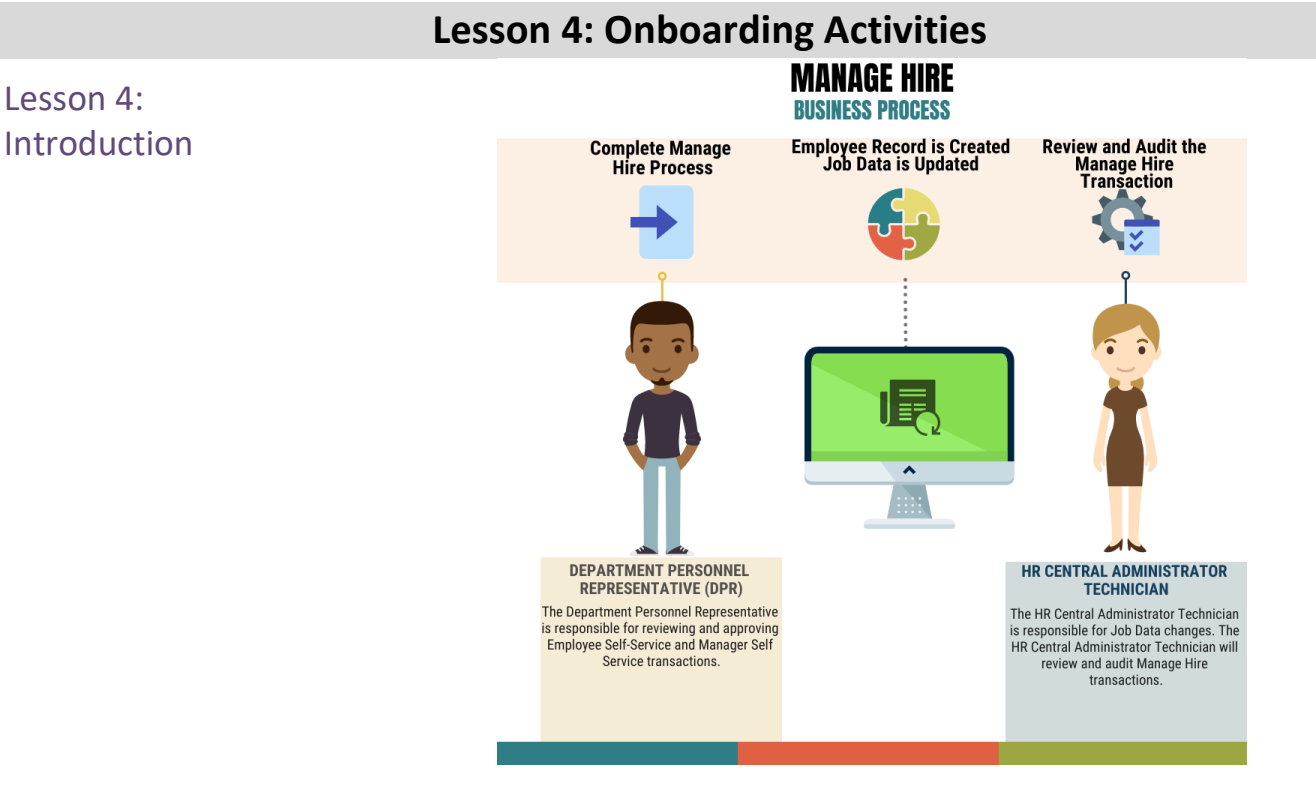

#### This process is used to generate an Employee ID and manage the employee throughout its lifetime. Any documentation provided during the application process, such as degrees and certifications, is transferred over to the employee profile.

Central Human Resources will review and audit all manage hire activity on a daily basis.

# **Lesson 4: Onboarding Activities**

 $\sqrt{2}$ 

Key Terms The following key terms are used in this module:

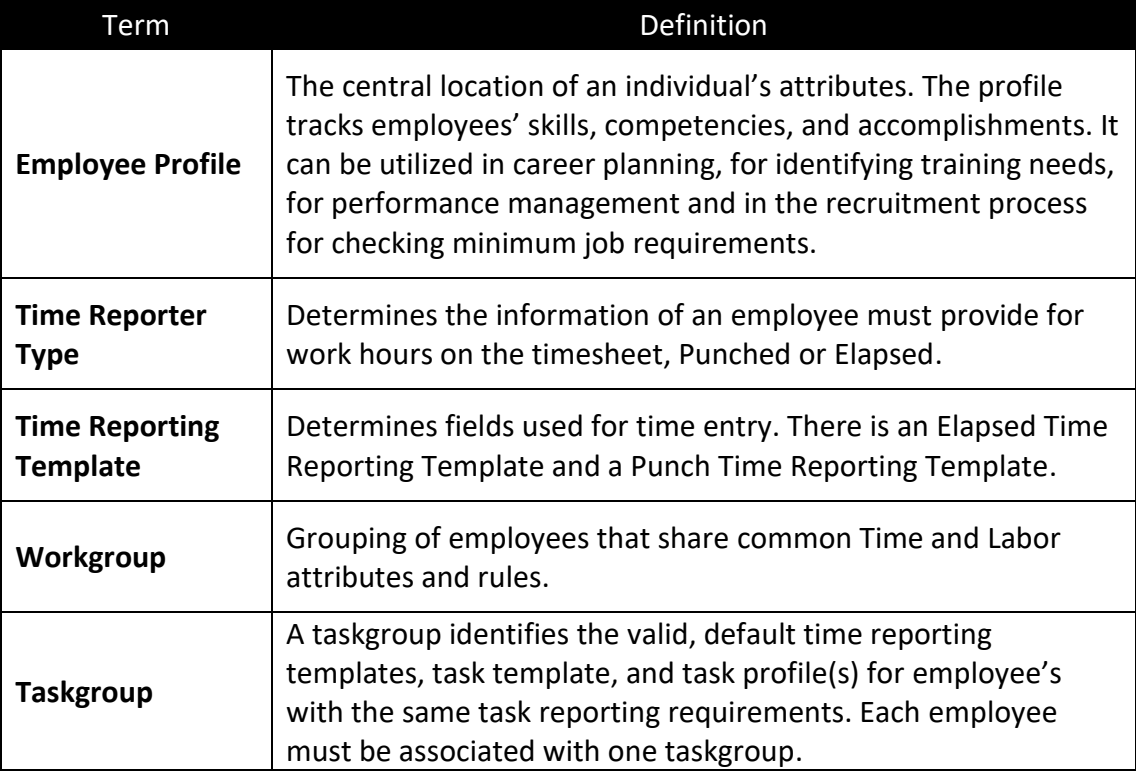

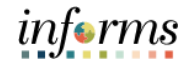

## **Lesson 4: Onboarding Activities**

This lesson will review preparing for hire.

Lecture 1: Preparing for Hire **Note**: To view all job openings navigate to **Human Resources (HCM) > Recruiting > Recruiting Activities** Navigate to **Human Resources (HCM) > Recruiting > My Job Openings**

1. Select the **View Job Opening** button.

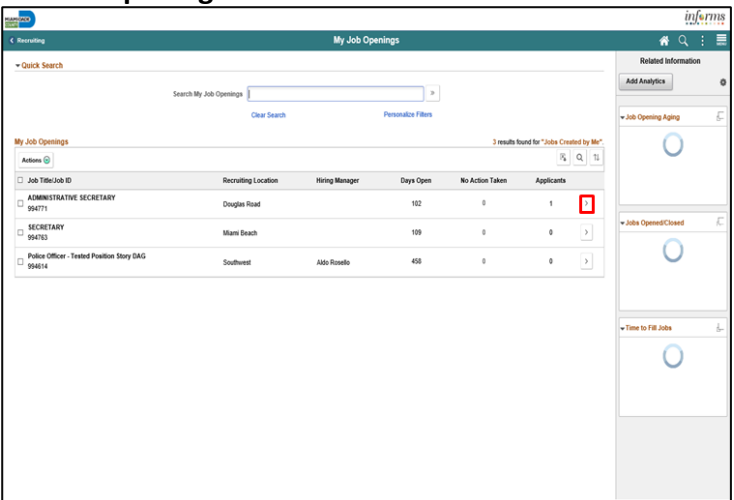

#### 2. Select the **Applicant's** name.

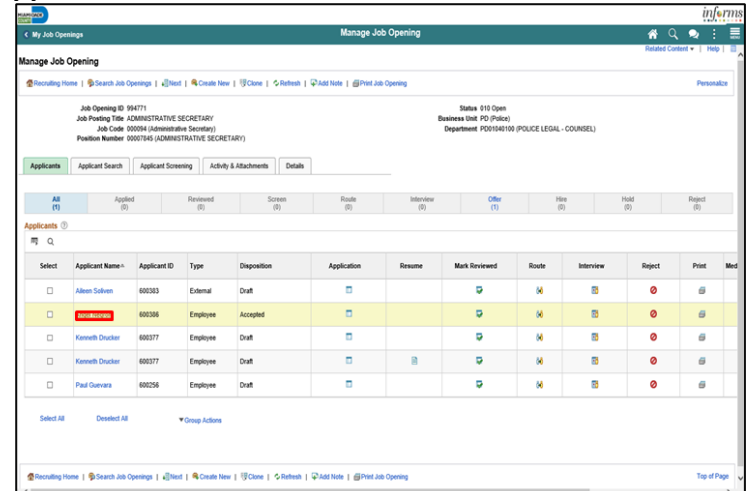

#### 3. Select the **Applicant Data** tab.

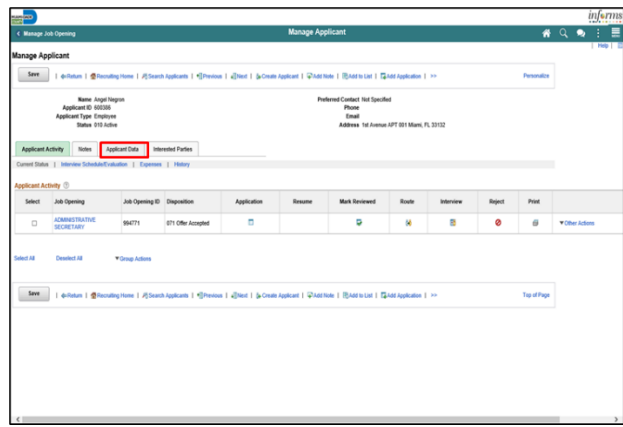

Lecture 1: Preparing for

Hire

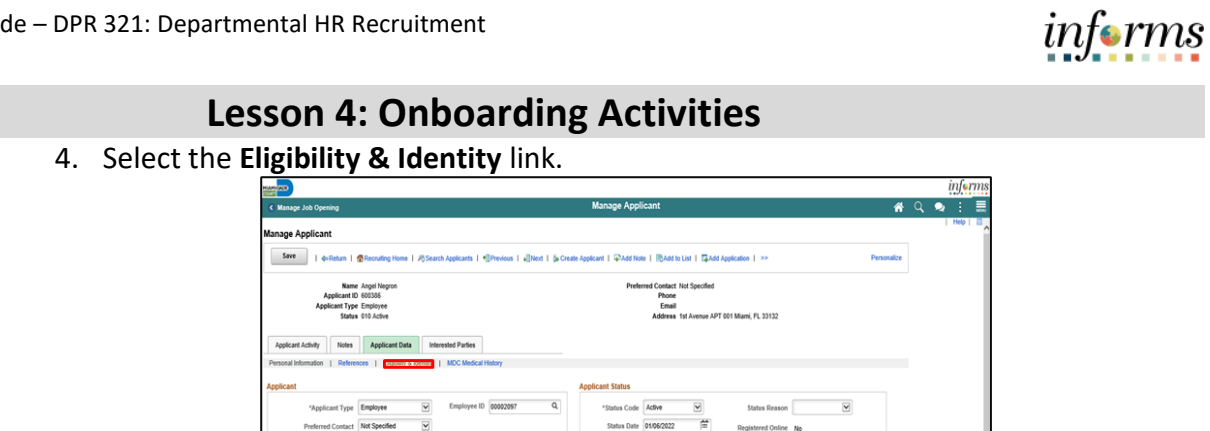

Status Date 01/06/2022

 $\approx$ 

mat English  $\overline{\mathbf{S}}$ No Ema me *Angel* 

### 5. Click the **Add National Identification** button.

**Bet Startford** 

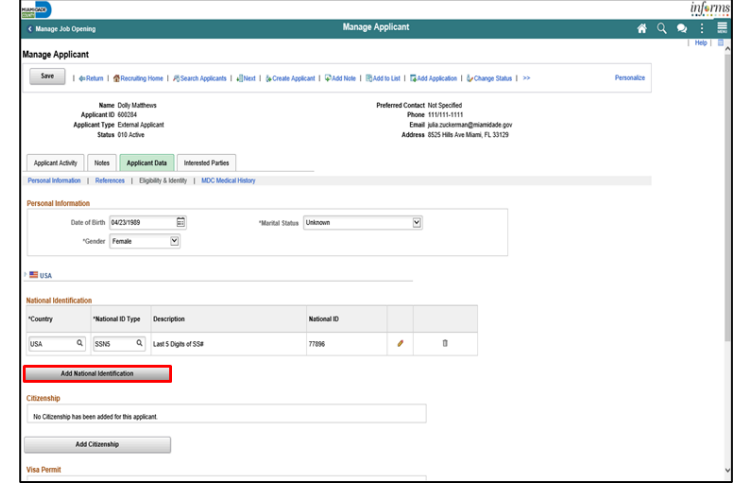

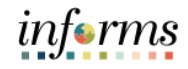

### **Lesson 4: Onboarding Activities**

- Lecture 1: Preparing for
- 11. Input or search for the **Country**.
	- 12. Input or search for the **National ID** Type. 13. Input the **National ID** for the applicant.
- **Hire** 
	- 14. Select the **Primary ID** checkbox.
		- 15. Select the **OK** button.

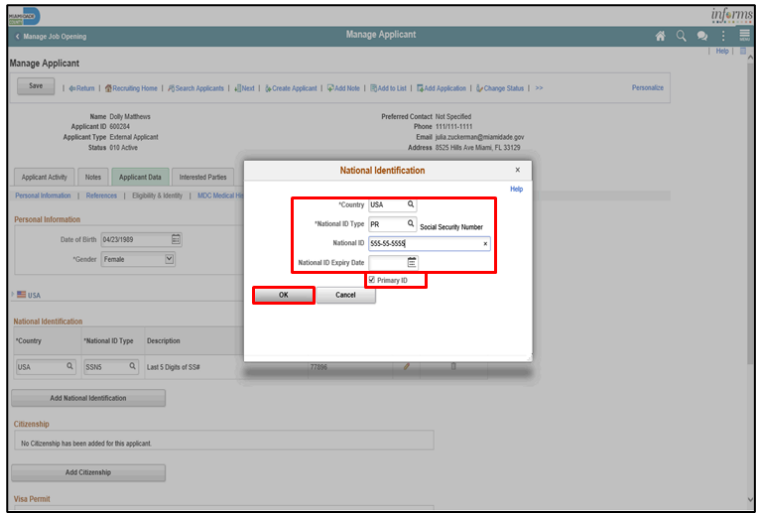

**Note**: Confirm only one National Identification entry has been selected as the Primary ID. The applicant may have entered an SSN5 that is automatically flagged and must be removed as the Primary ID.

16. Select the **Edit** button on the preexisting **National ID Type**.

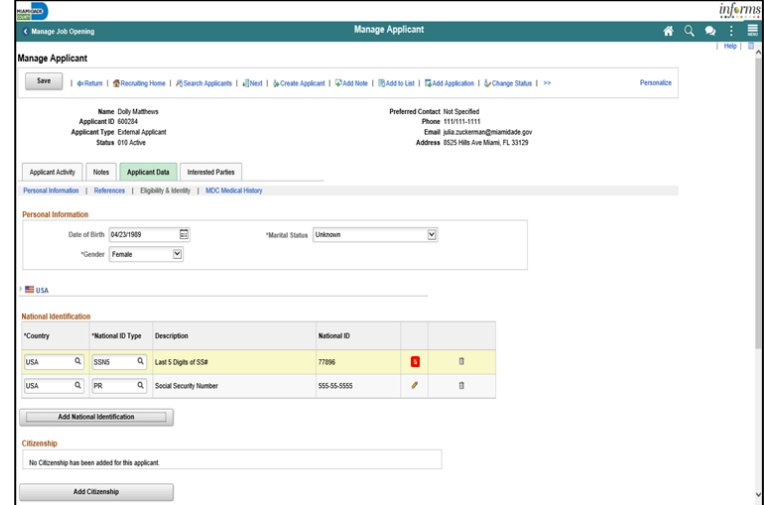

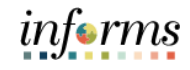

# **Lesson 4: Onboarding Activities** Lecture 1: Preparing for Hire 17. Select the **Primary ID** checkbox. 18. Select the **OK** button.

19. Select the **Save** button.

#### 20. Select the **Return** link.

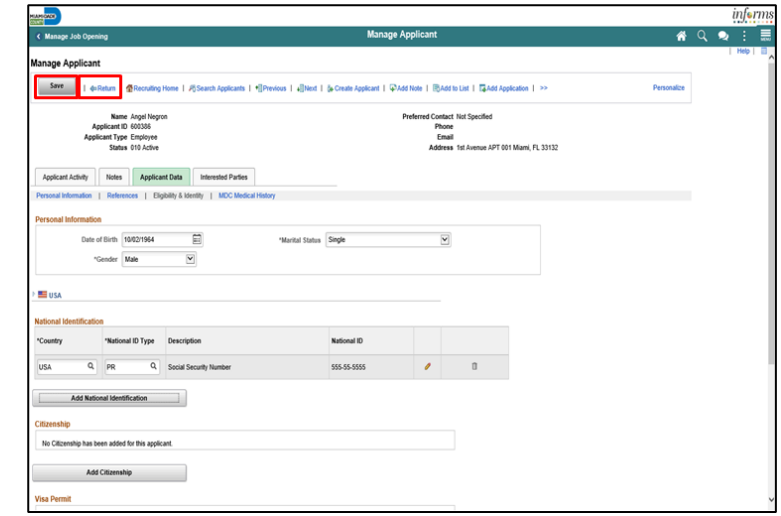

#### 21. Select the **Other Actions** link.

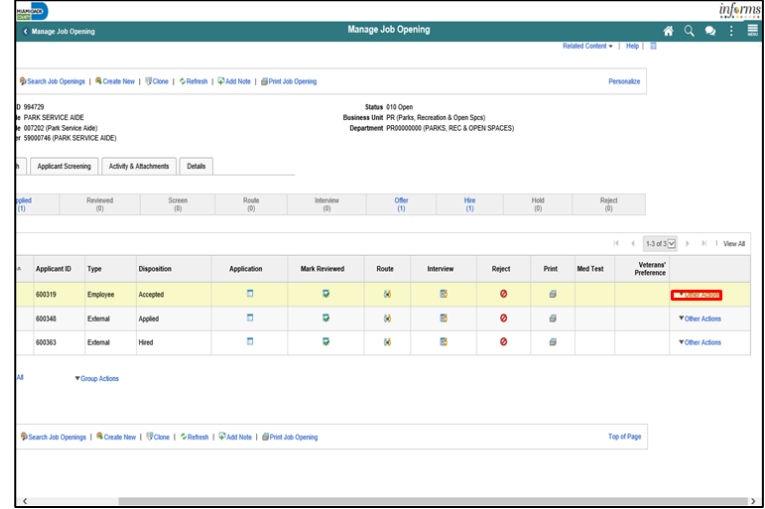

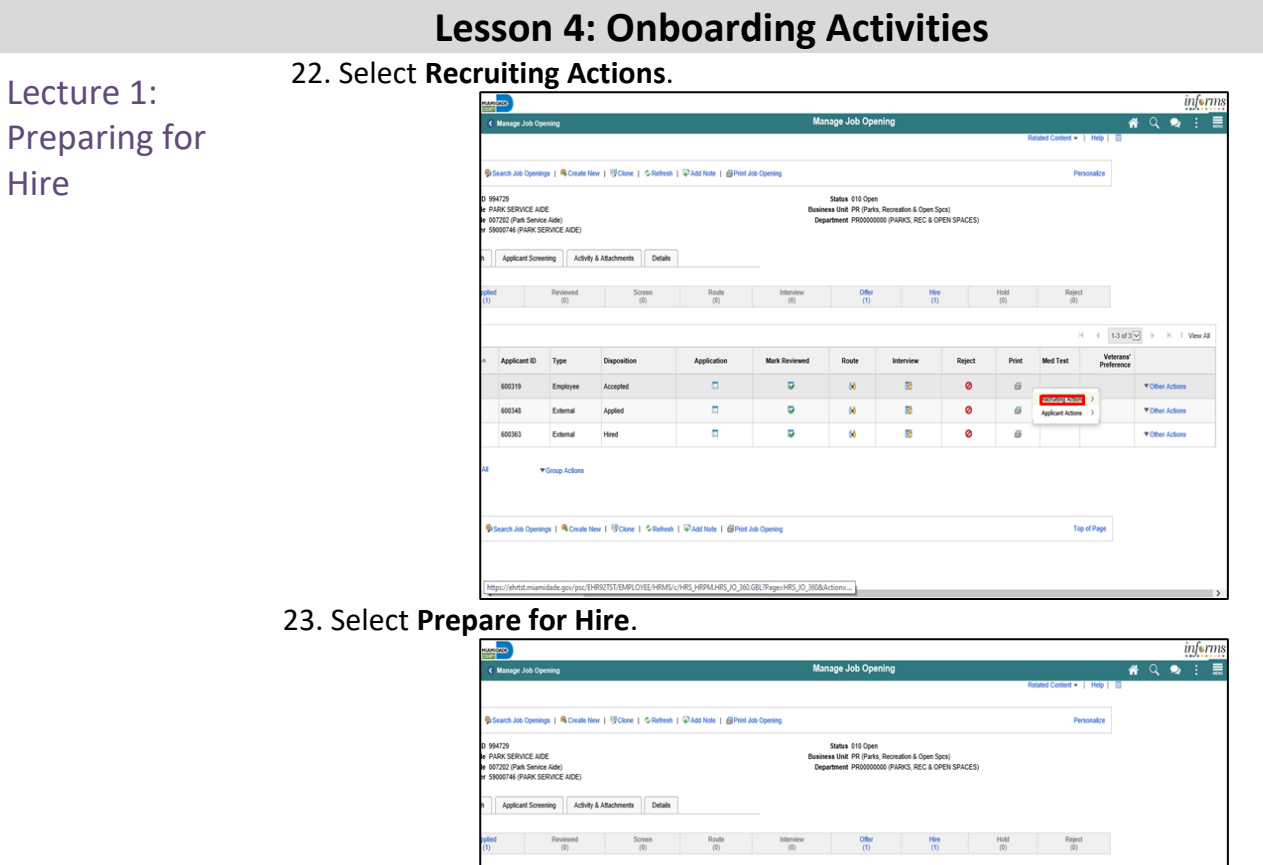

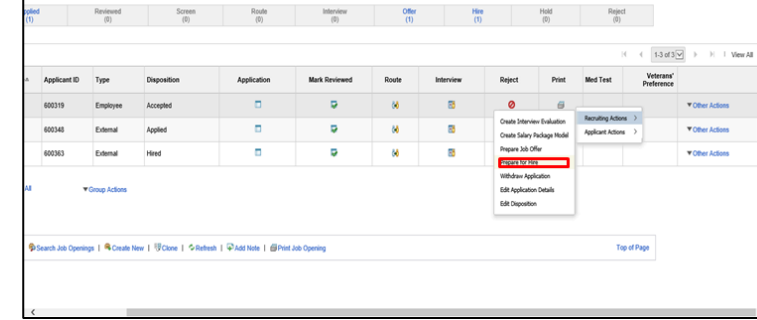

24. Select the applicable **Type of Hire** from the list.

#### 25. Select the **Verify Employee ID** link.

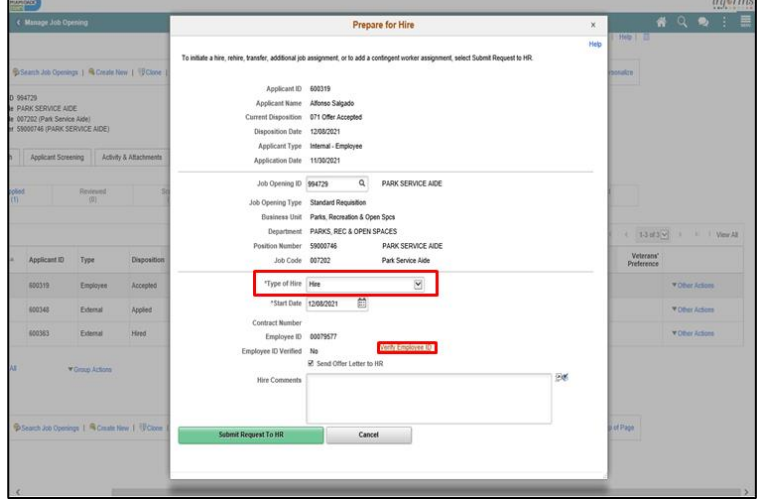

**Note**: Confirm the applicant does not exist in the system.

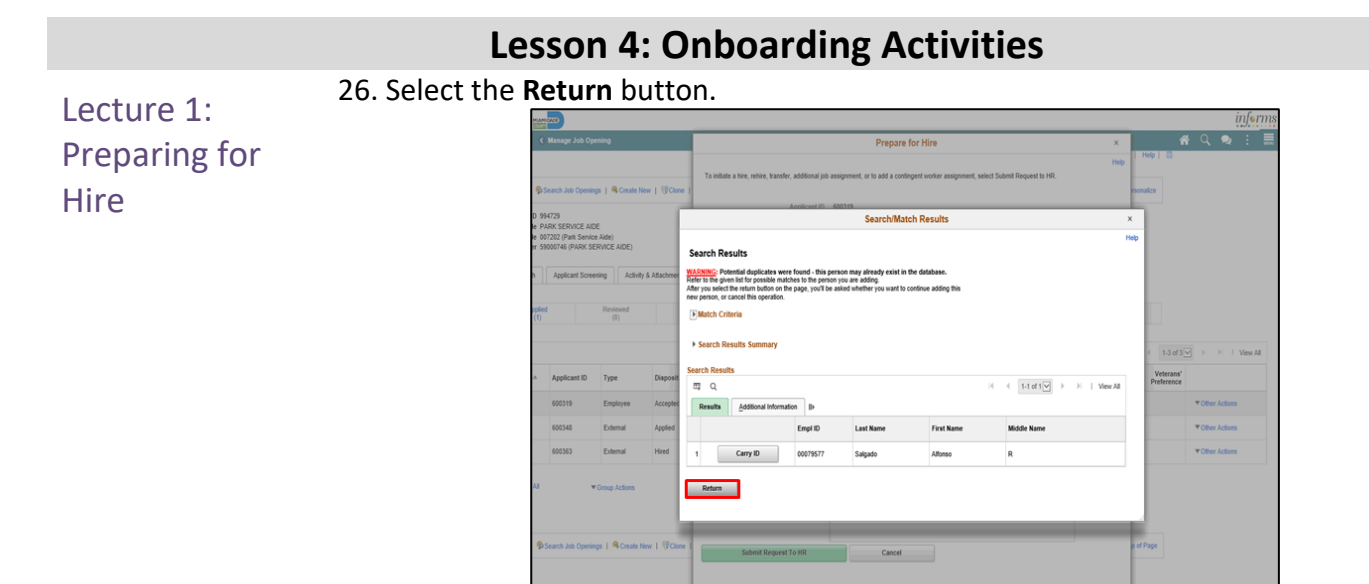

### 27. Select the **Submit Request to HR** button.

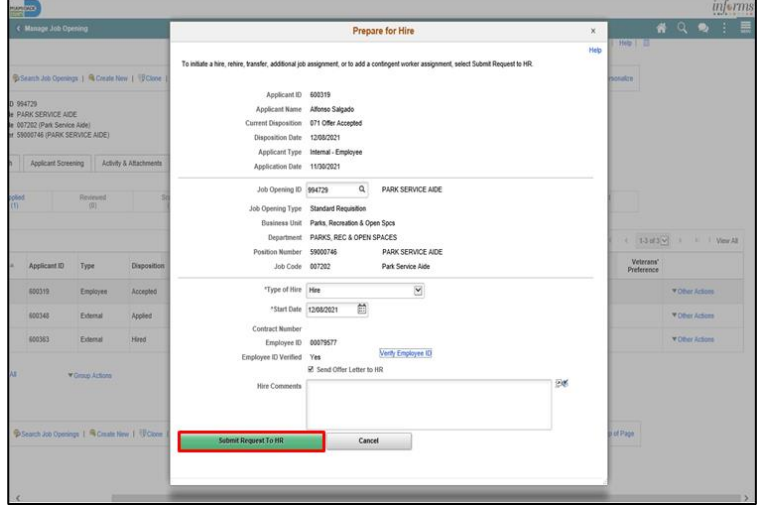

#### 28. Select the **OK** button.

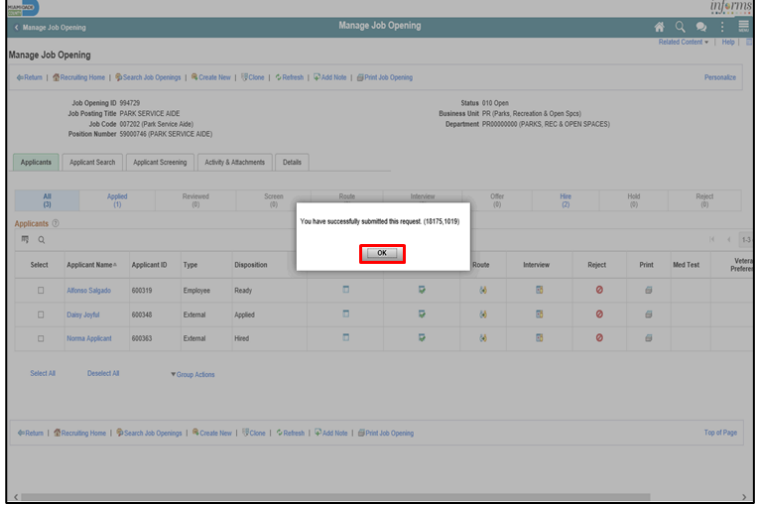

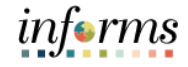

### **Lesson 4: Onboarding Activities**

This lesson will review managing new or rehired employee.

Lecture 2: Manage Hire

Navigate to **NavBar > Navigator > Human Resources (HCM) > Workforce Administration > Personal Information > Manage Hire**

1. Select the **Refresh** button.

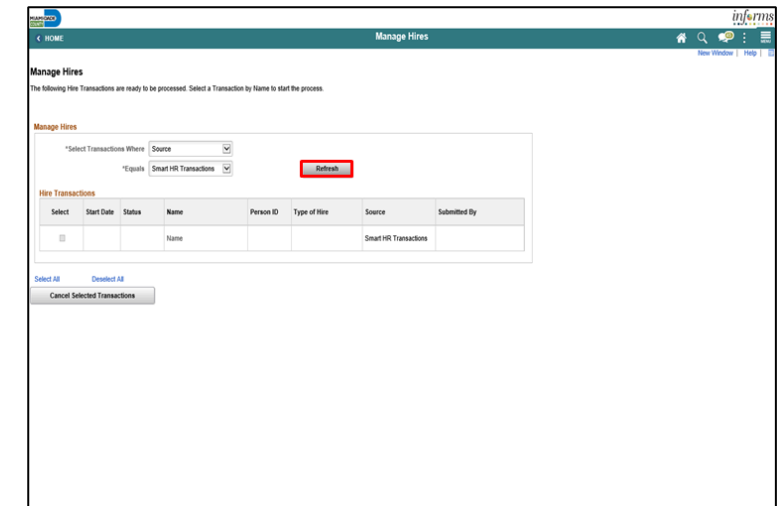

2. Select the applicant Name.

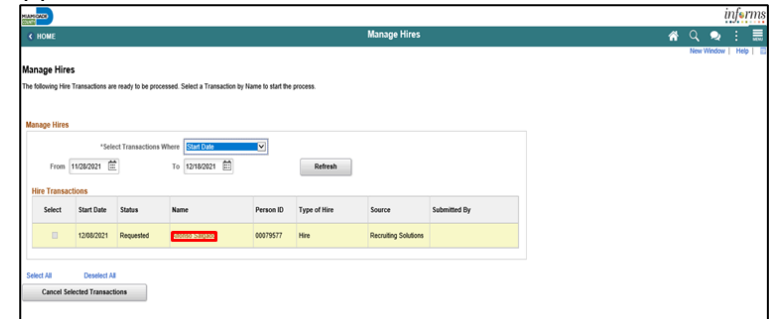

3. Select the **Add Person** button.

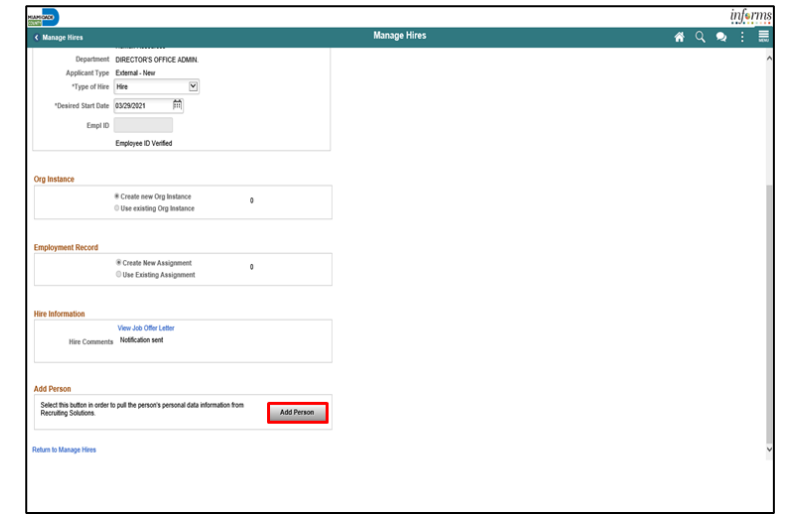

4. Review and update the applicant details, if applicable.

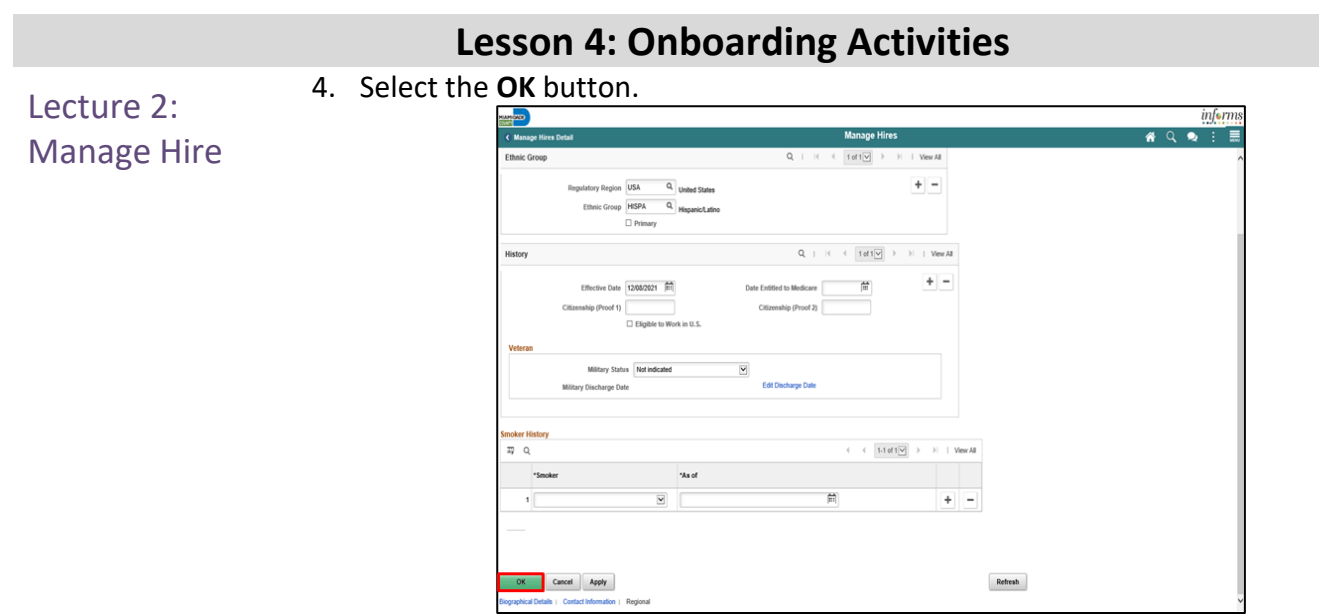

**Note**: After selecting the **OK** button an **Employee ID** is assigned.

5. Select the **Add Job** button.

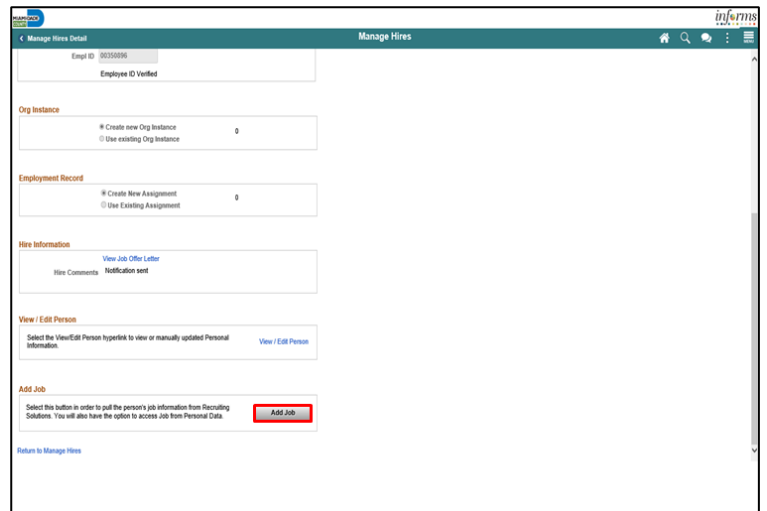

6. Review the **Work Location** details, and select the applicable **Reason** for hire.

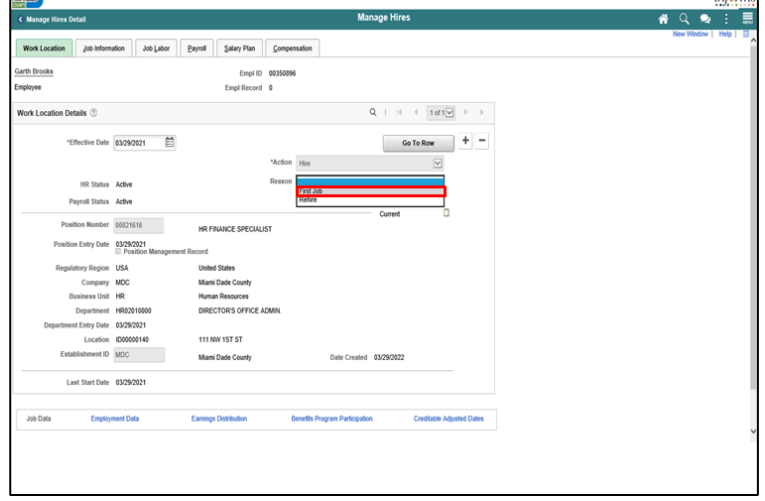

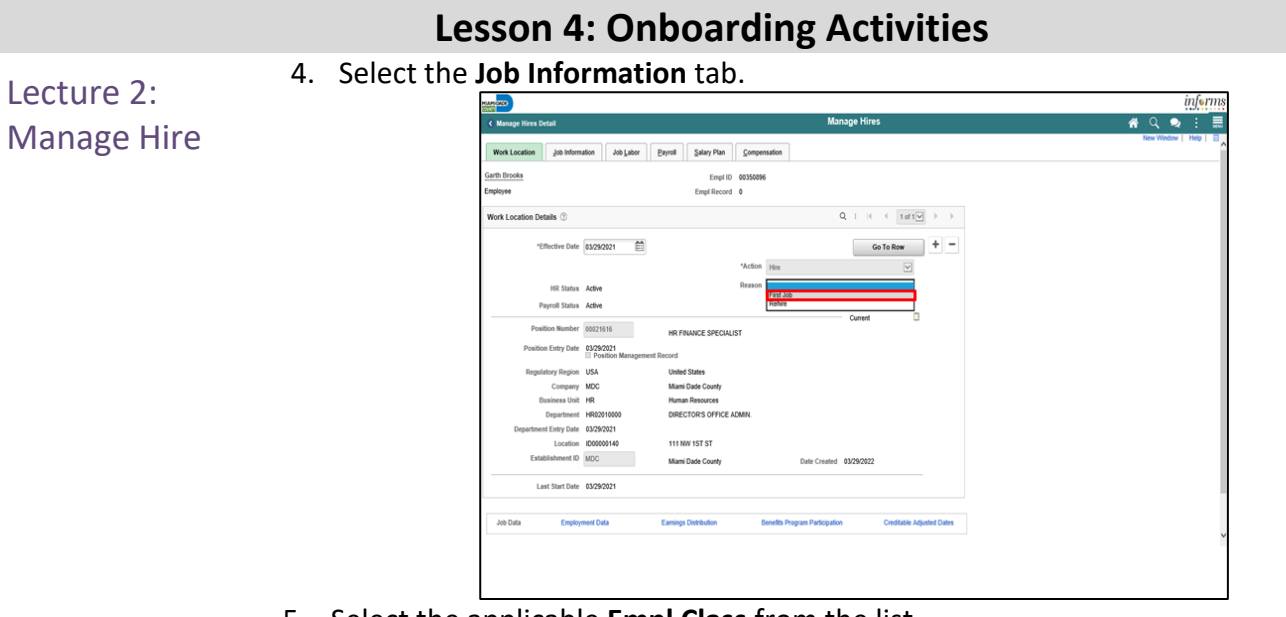

#### 5. Select the applicable **Empl Class** from the list.

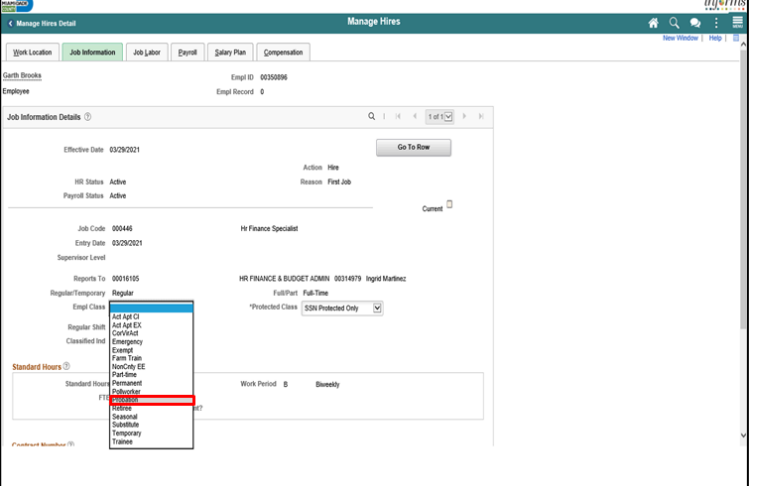

#### 6. Select the applicable **Protected Class** from the list.

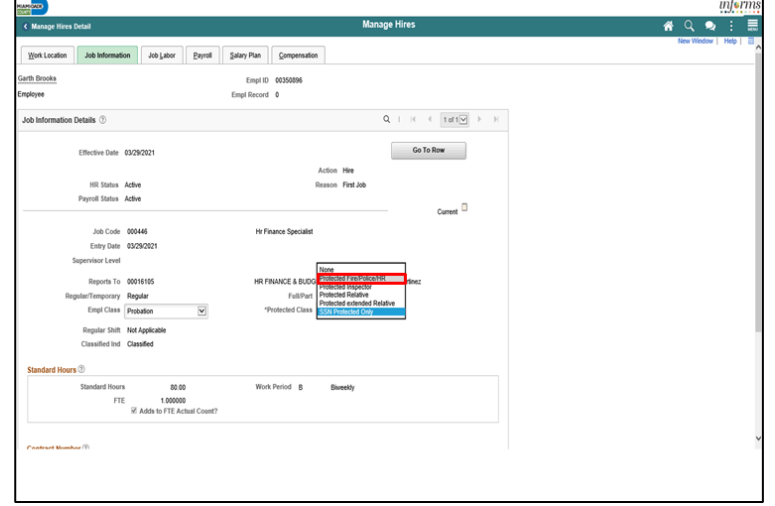

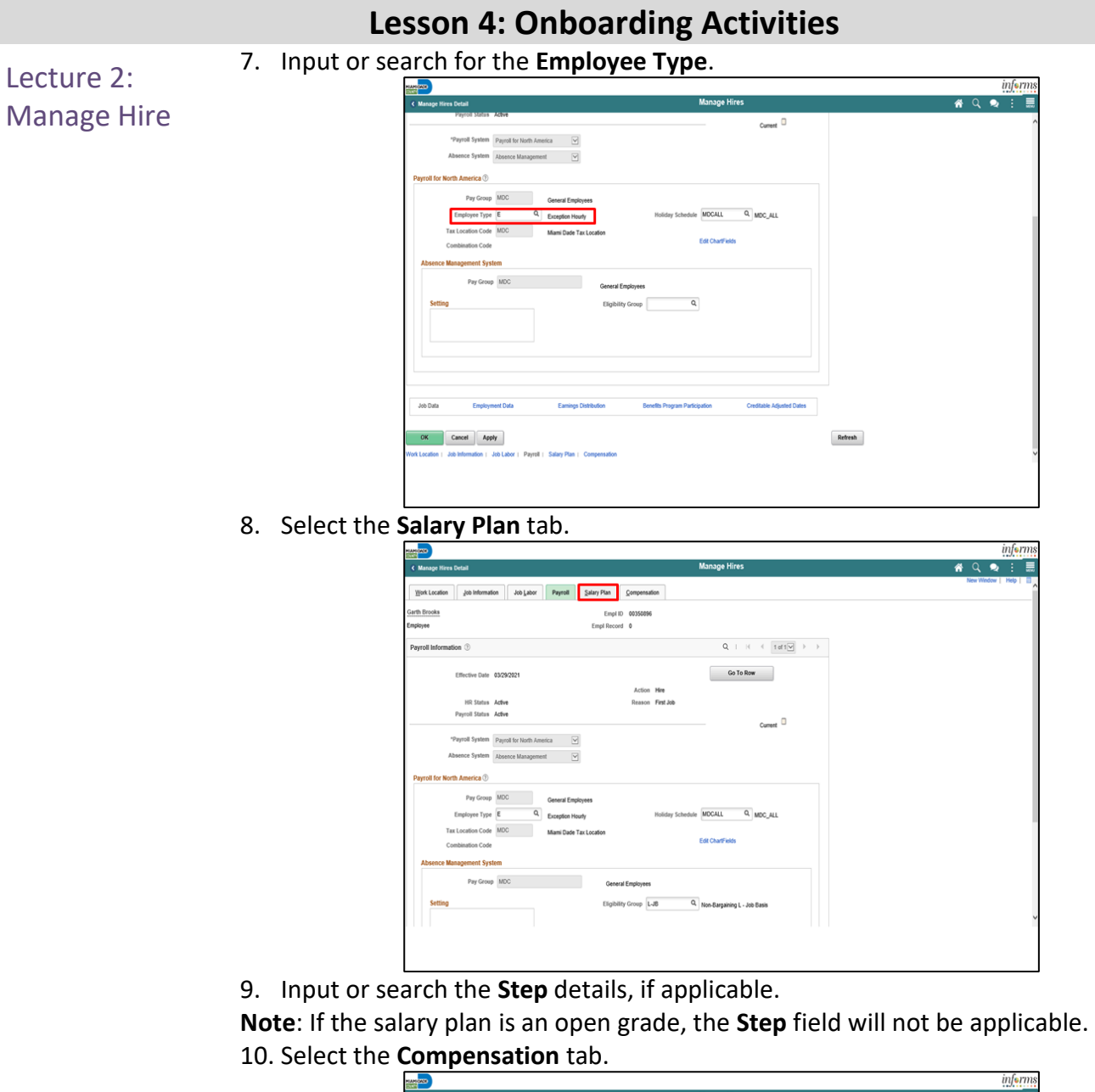

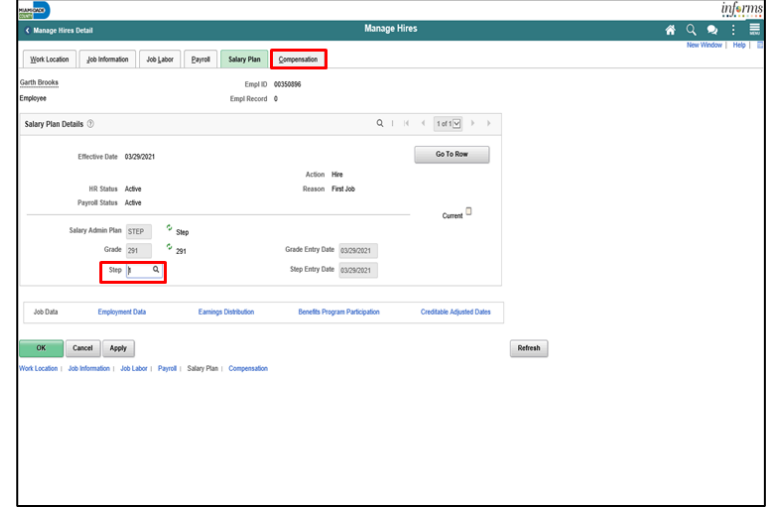

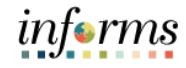

#### **Lesson 4: Onboarding Activities** 11. Select the **Default Pay Components** button. Lecture 2: 12. Review and update the **Pay Components** section, if applicable. Manage Hire 13. Select the **Calculate Compensation** button. *informs*

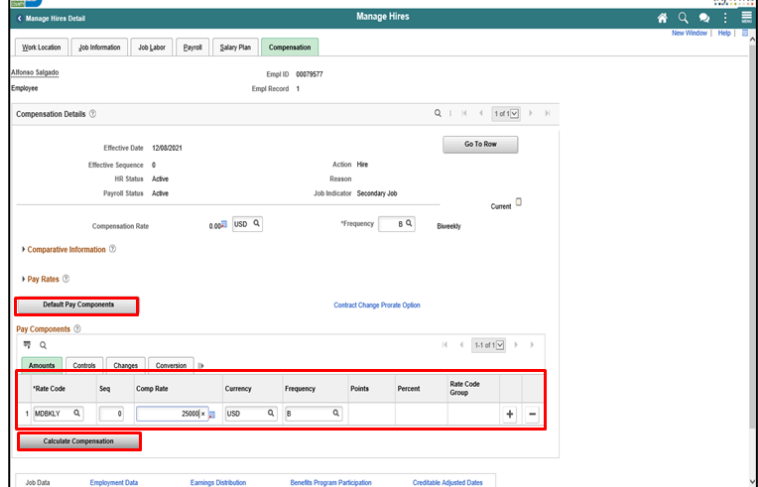

#### 14. Select the **Employment Data** link.

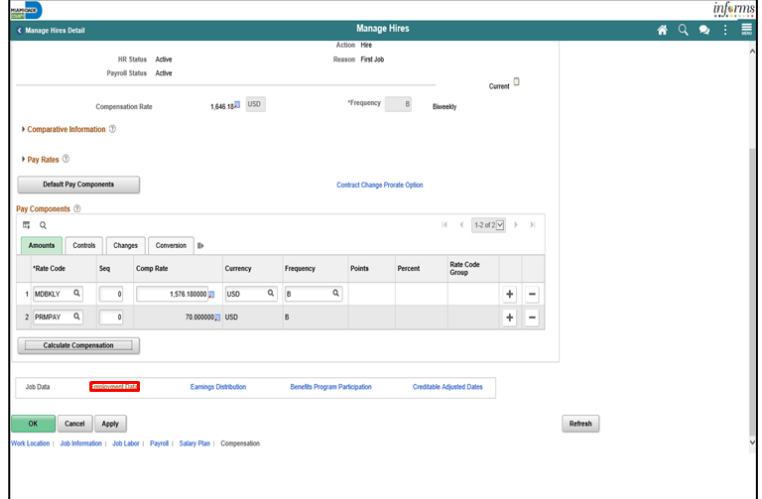

#### 15. Click the **Time Reporter Data** link.

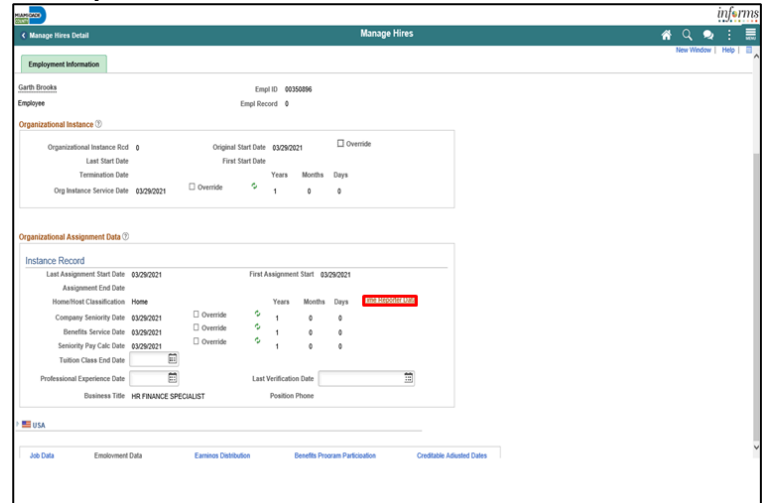

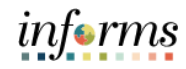

### **Lesson 4: Onboarding Activities**

16. Input or search for the **Payable Time Start Date**.

#### 17. Input or search for the **Effective Date**.

Manage Hire

Lecture 2:

- **Note**: The effective date must equal the date of hire.
	- 18. Select the applicable **Time Reporter Type**.
	- 19. Input or search for the **Elapsed Time Template**.
	- 20. Input or search for the **Punch Time Template**, if applicable.
	- 21. Input or search for the **Workgroup**.
	- 22. Input or search for the **Taskgroup**.
	- 23. Select the **OK** button.

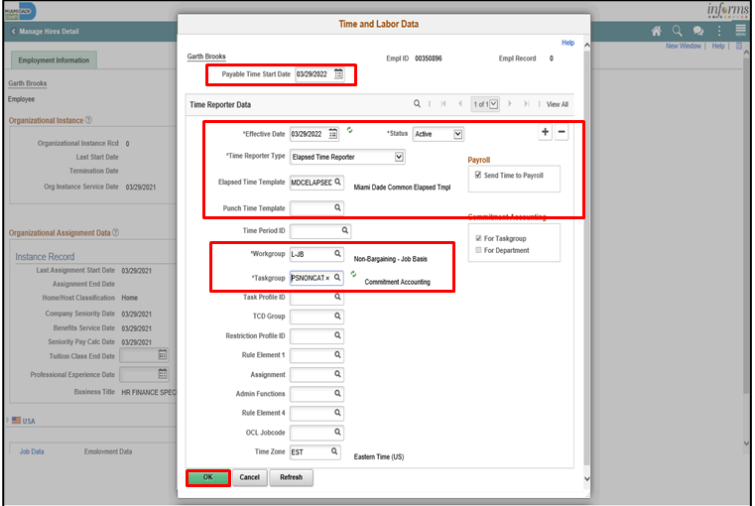

#### 24. Select the **Benefits Program Participation** link.

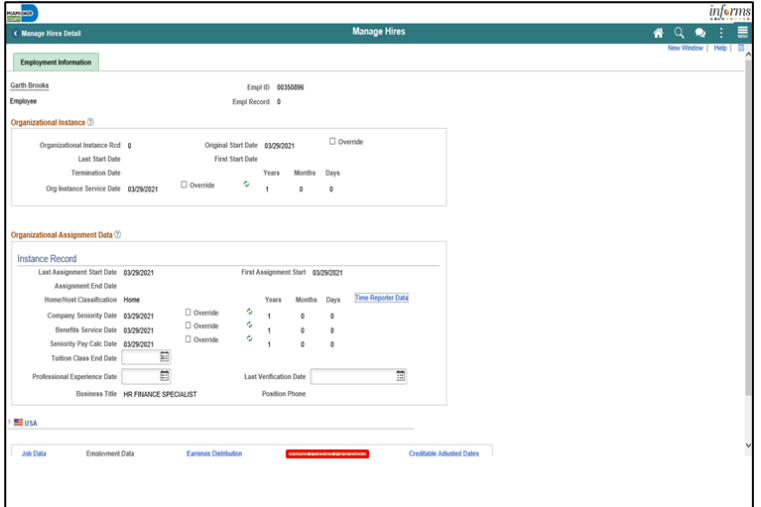

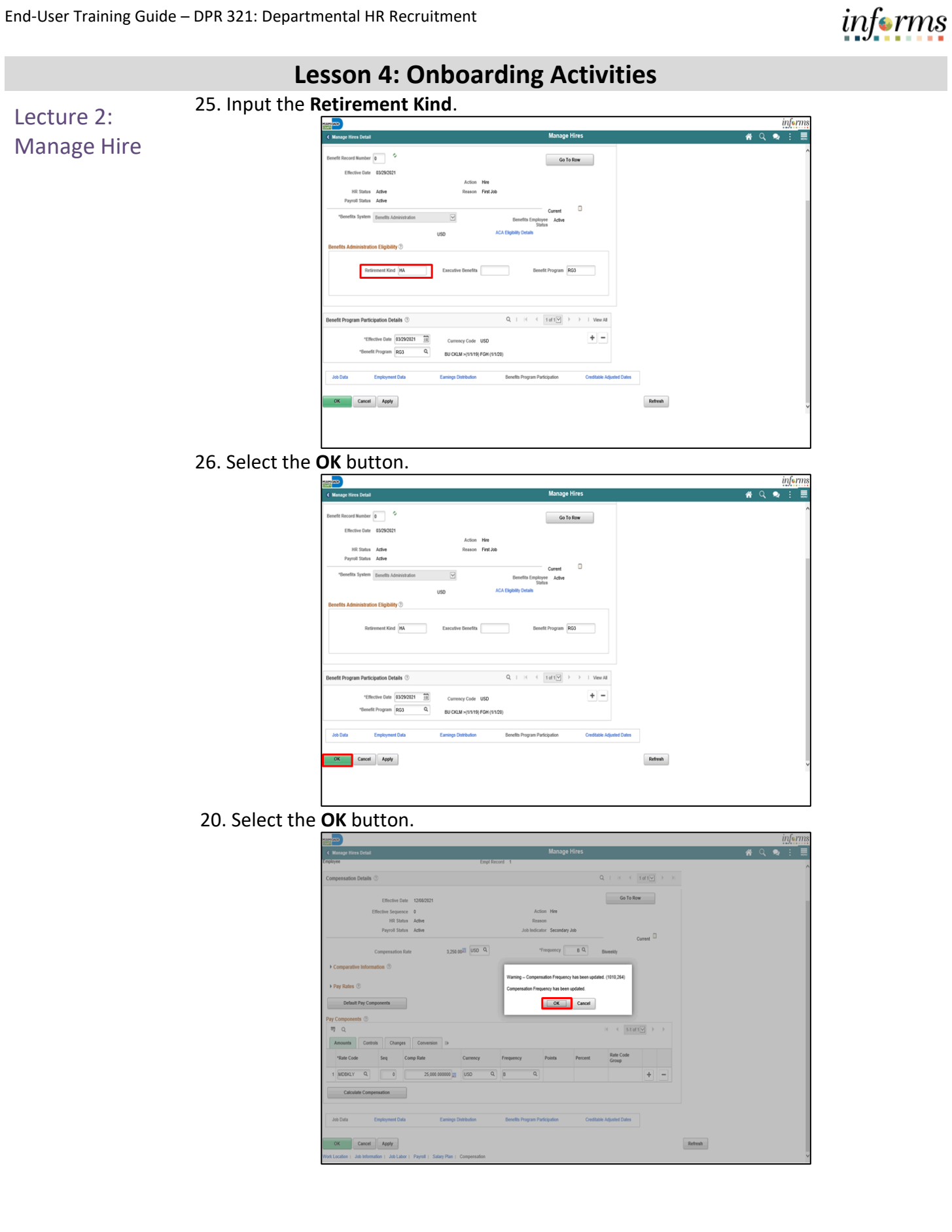

(Lateral)

### **Lesson 4: Onboarding Activities**

Lecture 3: Transfer an Employee to a New Position Transfer Employee to a different Position Number (Lateral) – will allow a transfer of the employee within the same Department and Job Code to a different Position Number. **Note:** This action is best used when transferring an employee from one branch location to another or to different time shifts.

> Navigate to **Human Resources (HCM) > DPR Self-Service > Employee Position Lateral XFER**

1. Input any applicable Search criteria and **s**elect the **Search** button**.**

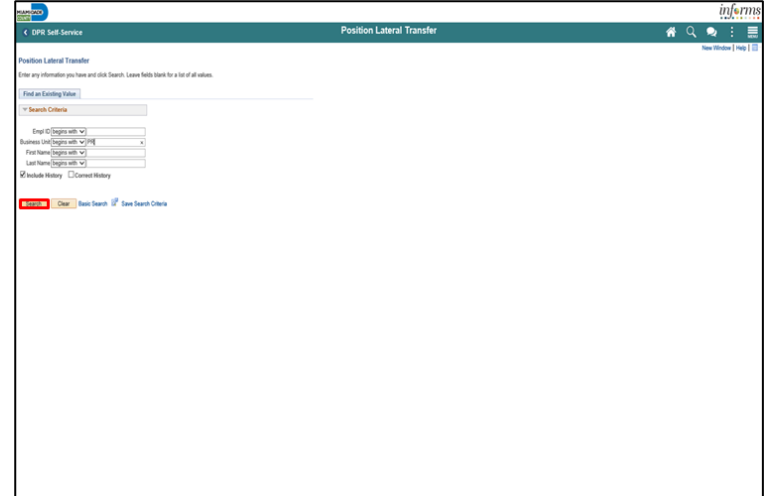

2. Select the applicable **Employee Name**.

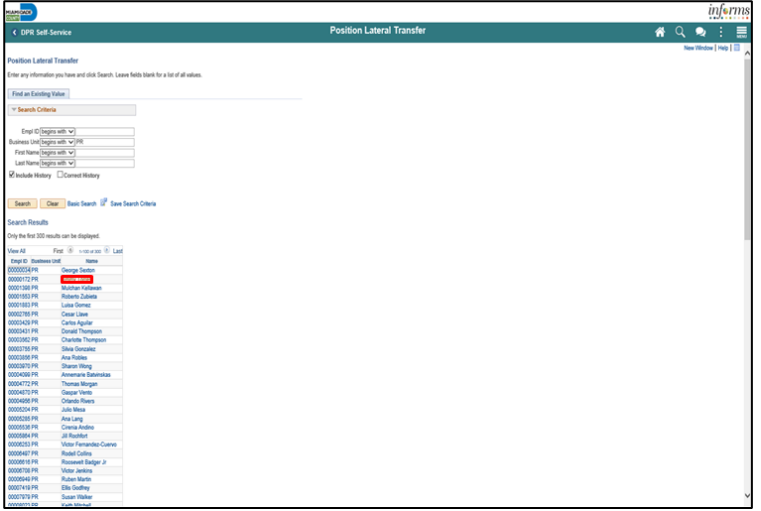

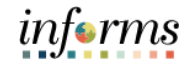

#### **Lesson 4: Onboarding Activities** 3. Input or search for the **Position Number** the employee is transferring to. Lecture 3: 4. Select the **Save** button.Transfer an informs Employee to a ee Position Lateral XFER  $Q \bullet$ New Position (Lateral)  $\mathsf{End} = \mathsf{Fit} \mathbin{\widehat{\otimes}} \mathsf{faff} \mathbin{\widehat{\otimes}} \mathsf{Lat}$  $388$ Sanch | C Previous in List | C Next in List | C Nextly | 2 | Update Oloplay | 2 | Include History | L Com

61

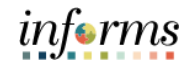

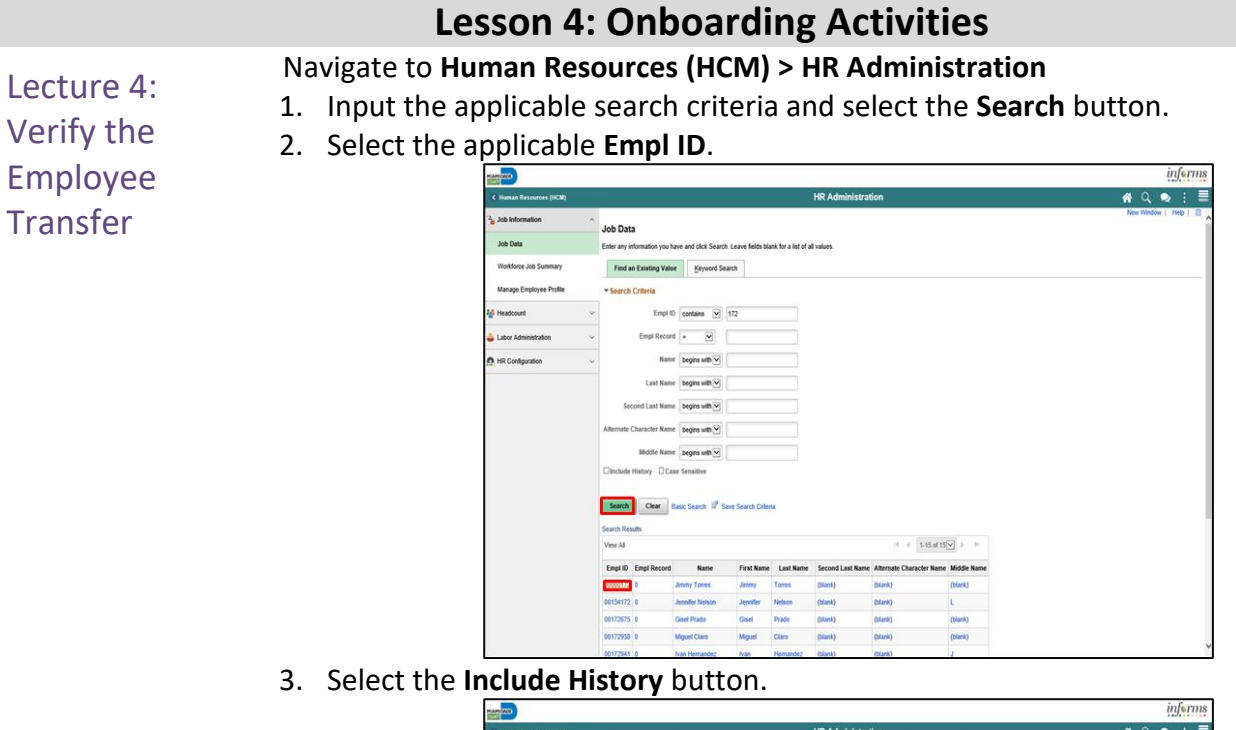

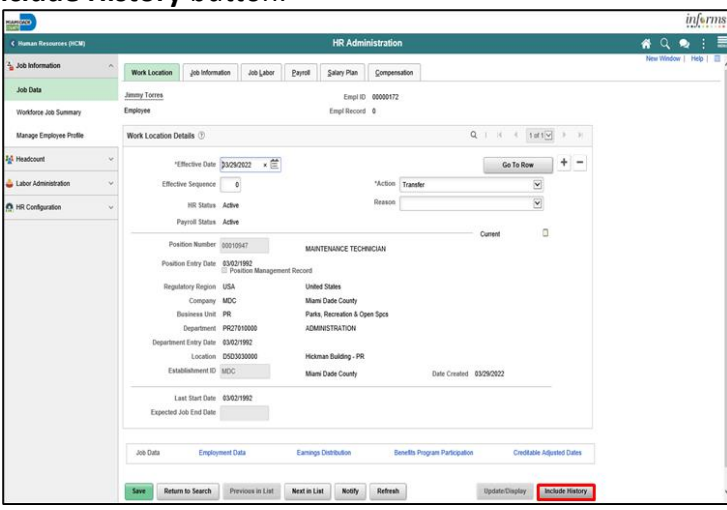

**Note**: An employee can have multiple history entries. They can be viewed by selecting the page on the **Work Location Details** drop down.

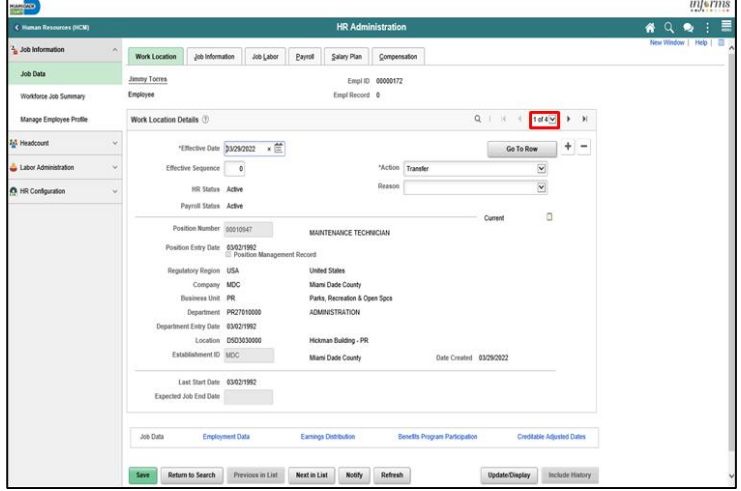

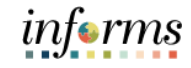

# **Lesson 4: Training Activity 1** Demonstration The Instructor will now demonstrate how to execute the business process through the INFORMS training environment. Scenario A DPR completes onboarding activities for a newly hired employee. Instructions This activity is will be performed individually; the user must complete it on the user classroom workstation using the INFORMS training environment. The Instructor will tell the user how to log into INFORMS. The user will determine how to perform the activity by following the data sheet, and by using the training materials as reference tools. There are Instructors in the room to assist if the user have questions.

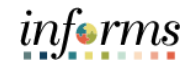

# **Lesson 4: Training Exercise**

Debrief 1. What section contains the Work Location details?

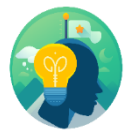

2. What section contains Time Reporter details?

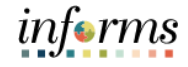

# **Lesson 4: Onboarding Activities**

Lesson Now that the user have completed the lesson, the user should be able to:

- Summary
- Manage a hire

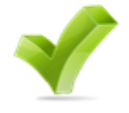

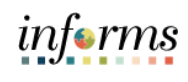

<span id="page-65-0"></span>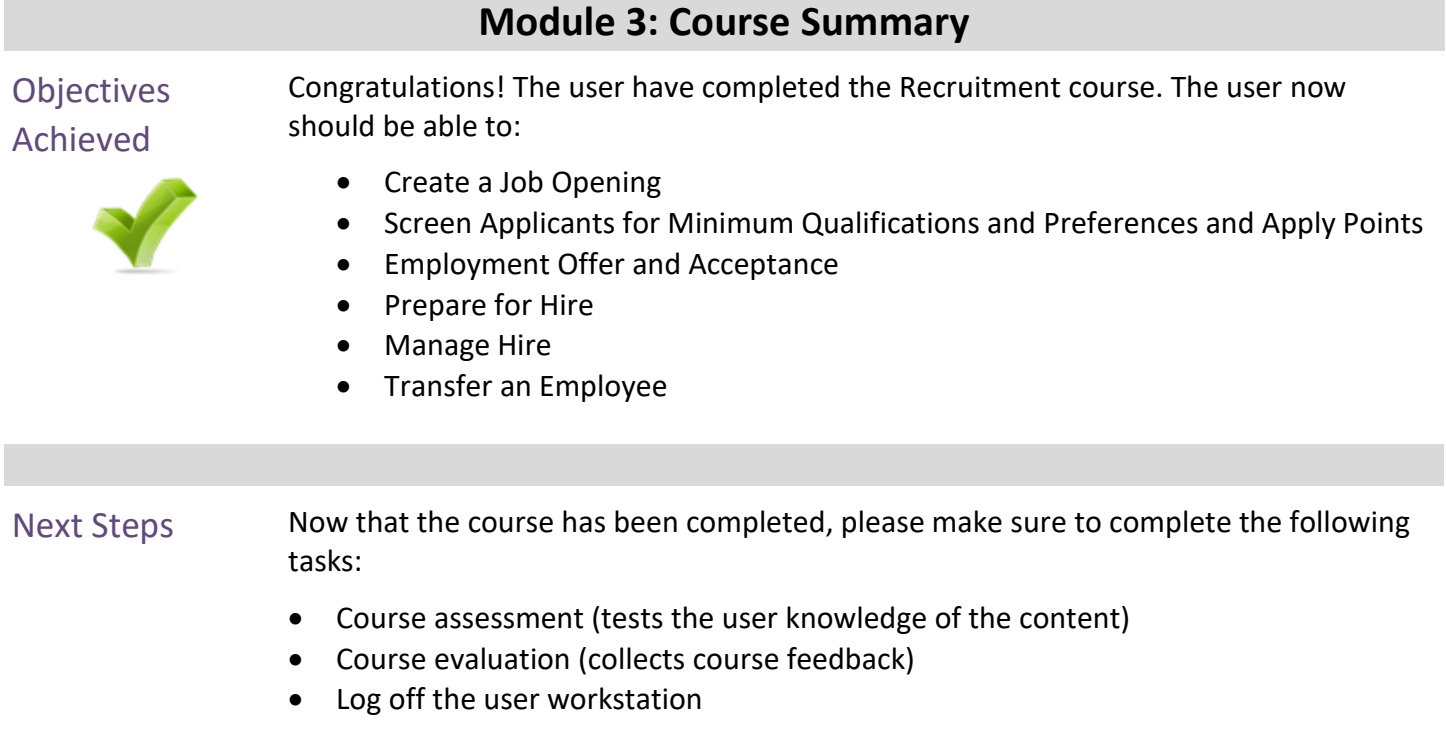

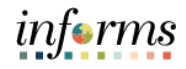

## **Reference Materials**

### Reference **Materials**

If there are any questions about any of the topics presented in this course, use the following resources:

**[www.miamidade.gov/informs](http://www.miamidade.gov/informs)**

#### **User Productivity Kits (Available on the INFORMS Training Webpage):**

- Create a Job Opening
- Screen Applicants for Minimum Qualifications and Preferences then Apply Results
- Create a Job Offer
- Update Candidate Status
- Prepare for Hire
- Manage a Hire

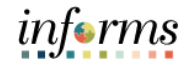

# **Glossary**

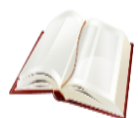

Key Terms The following key terms are used in this course:

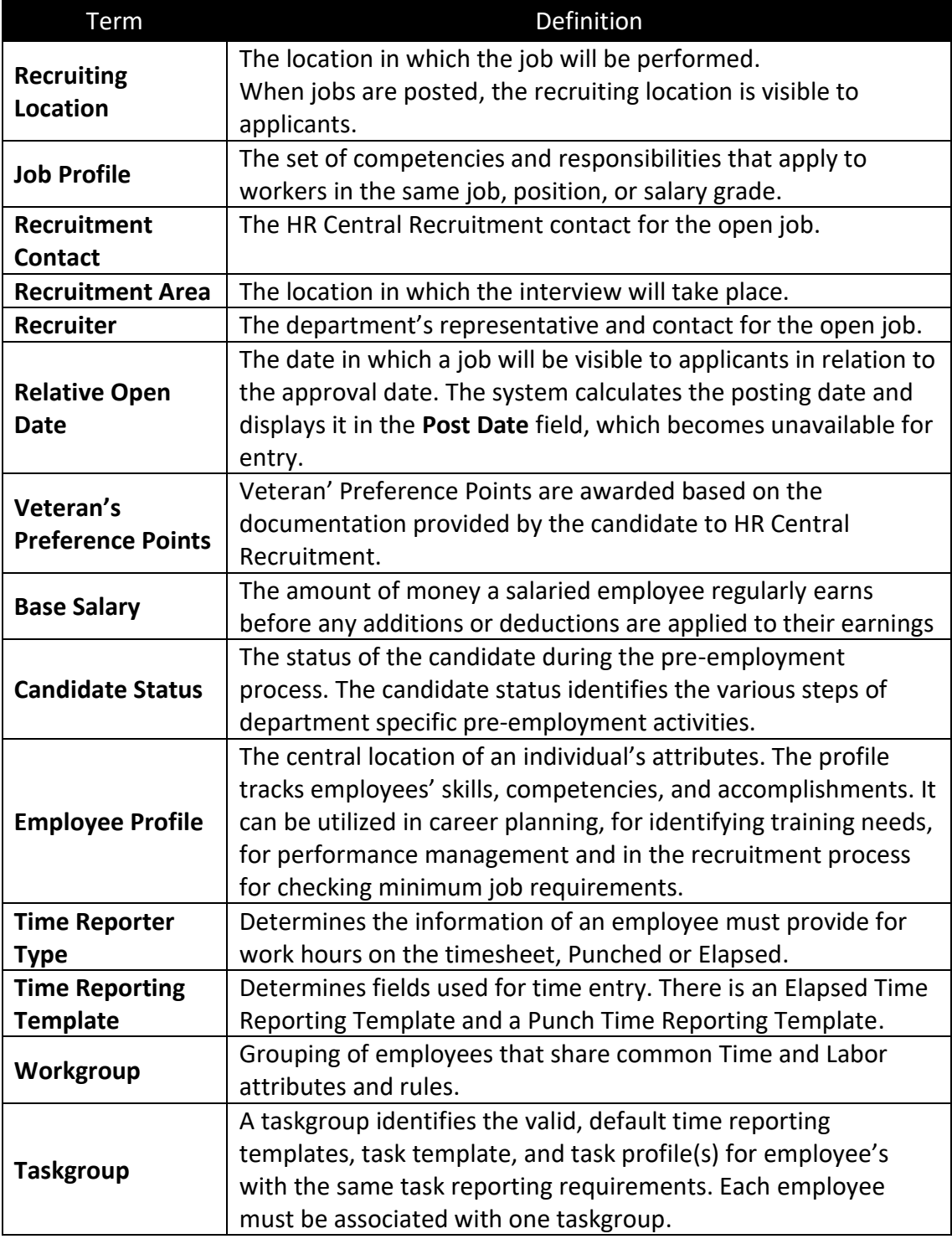